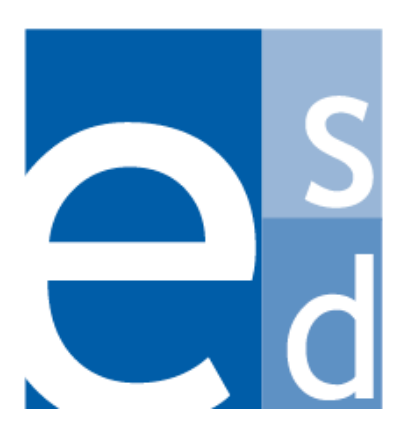

**Education Solutions Development, Inc.**

**Bookkeeping I:** Bookkeeping Training Reference Guide Volume I

March 2013

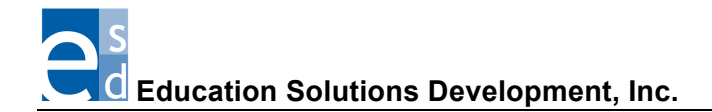

# **Bookkeeping Training Tasks**

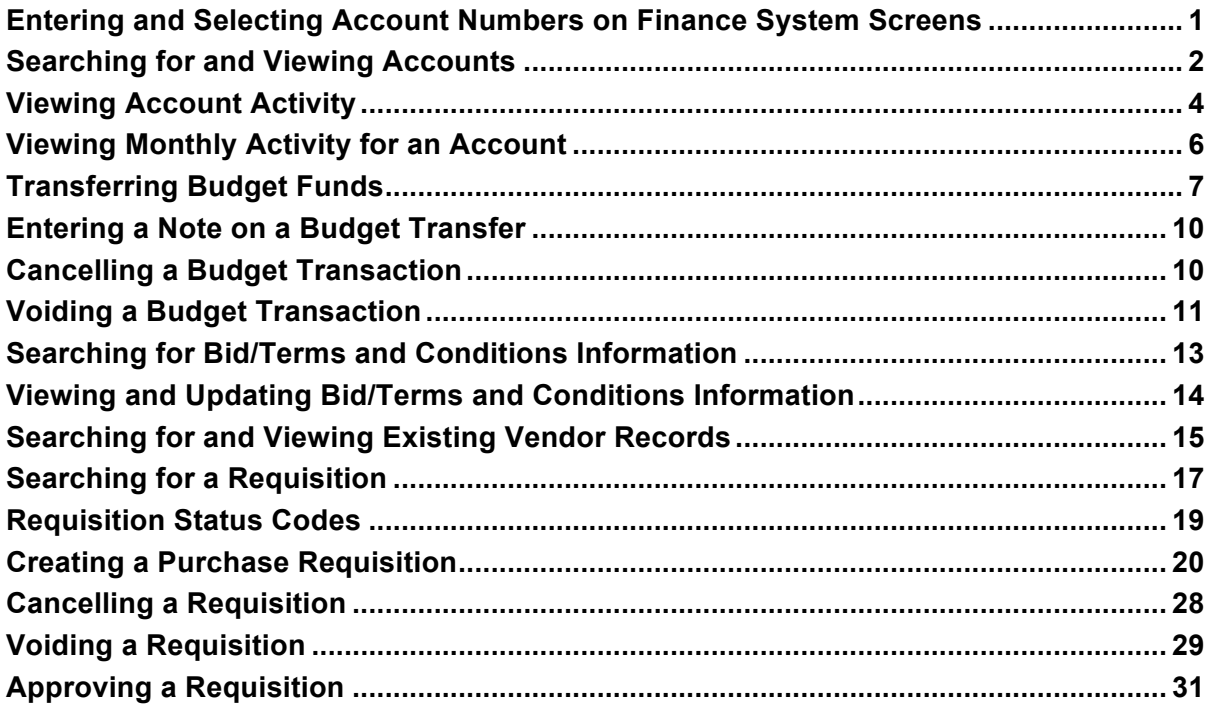

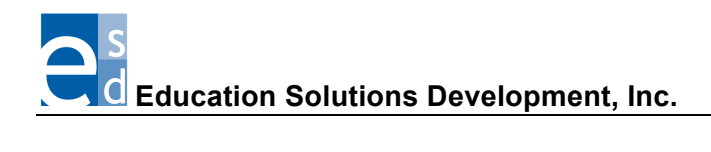

### **Entering and Selecting Account Numbers on Finance System Screens**

On most Finance System screens, account number fields are divided into individual data fields for each account element rather than one field that accommodates the entire account number (See the example below). This enables you to search or select the account number one element at a time.

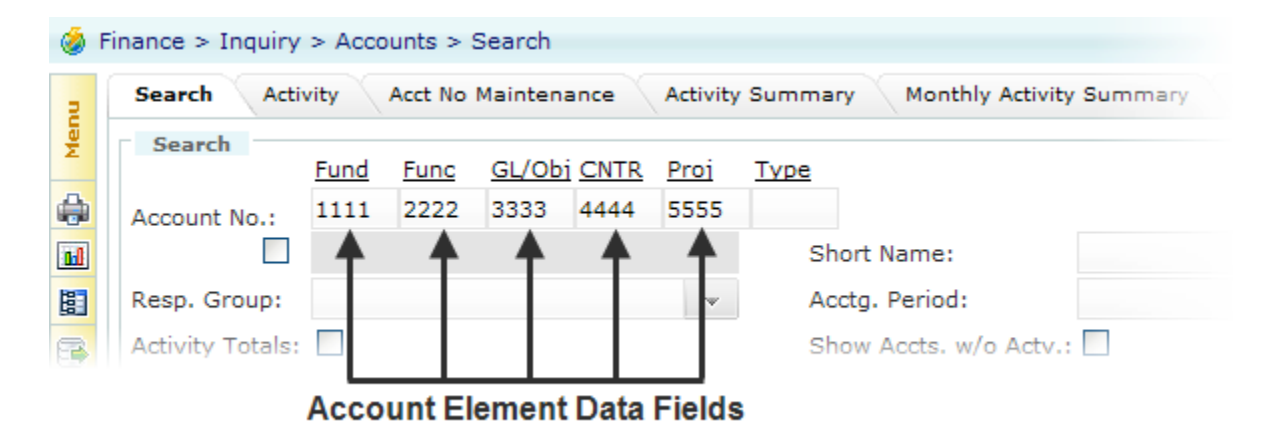

Most screens also provide a secondary single data field for the account number that enables you to enter the entire account number in sequential element order. To use this secondary field, click the checkbox that appears to the left of it. By clicking this checkbox, you disable the data fields for each element and enable the field for the complete account number. See the example below.

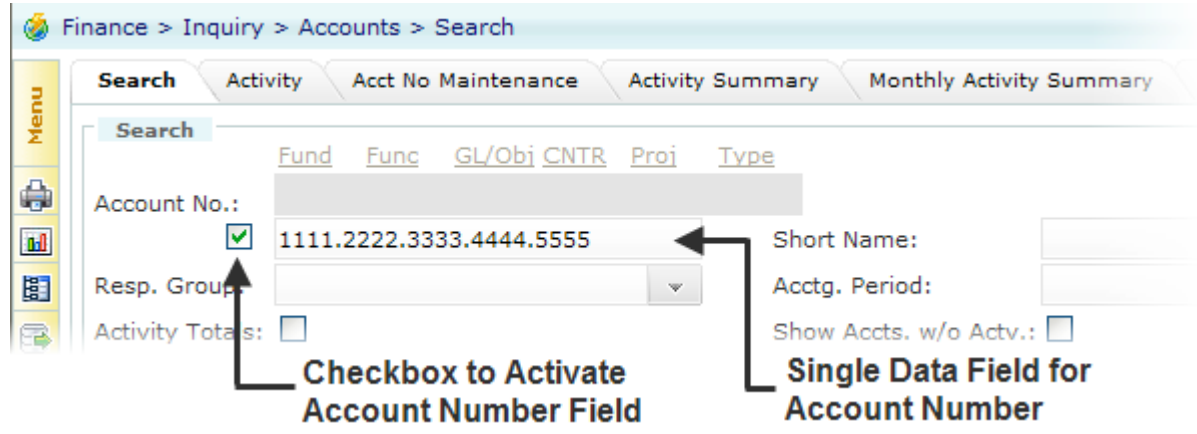

### **Searching for and Viewing Accounts**

Use this procedure to find a particular account or to display a list of accounts that meet the criteria you specify. You can easily find an account using two different types of searches:

• Use a **quick search** when you need to locate and display a different account than is currently displayed on the screen. You can perform a quick search by clicking the magnifying

glass icon  $\boxed{Q}$  Cliin the Search box that appears in the header of most Finance > Inquiry screens. You may want to use the quick search, for example, if you are viewing information on an Inquiry > Accounts screen (such as the Acct No Maintenance screen), and you need to review a different account on the same screen.

**If you know the complete account number**, you can type it in the Search box and click the Search arrow to display that record. The quick search is not available on the Accounts Search screen.

• Use an **advanced search** when you need to narrow the search using more criteria and you need to see additional information about each account. You can use an advanced search, for example, to display a list of all the accounts within a specific fund that are associated with a particular cost center. You can only perform an advanced search using the Accounts Search screen.

Using the Accounts Search screen you can also export the search results to a spreadsheet file if needed by clicking the Export icon  $E$ . Refer to "Exporting Search Result Data to a Spreadsheet" in *Getting Start*ed.

### **Before You Begin**

Do the following before you begin:

- Sign on to the correct fiscal year. Refer to "Signing on to a Particular Fiscal Year" in *Getting Started*.
- Display one of the Finance > Inquiry > Accounts screens.

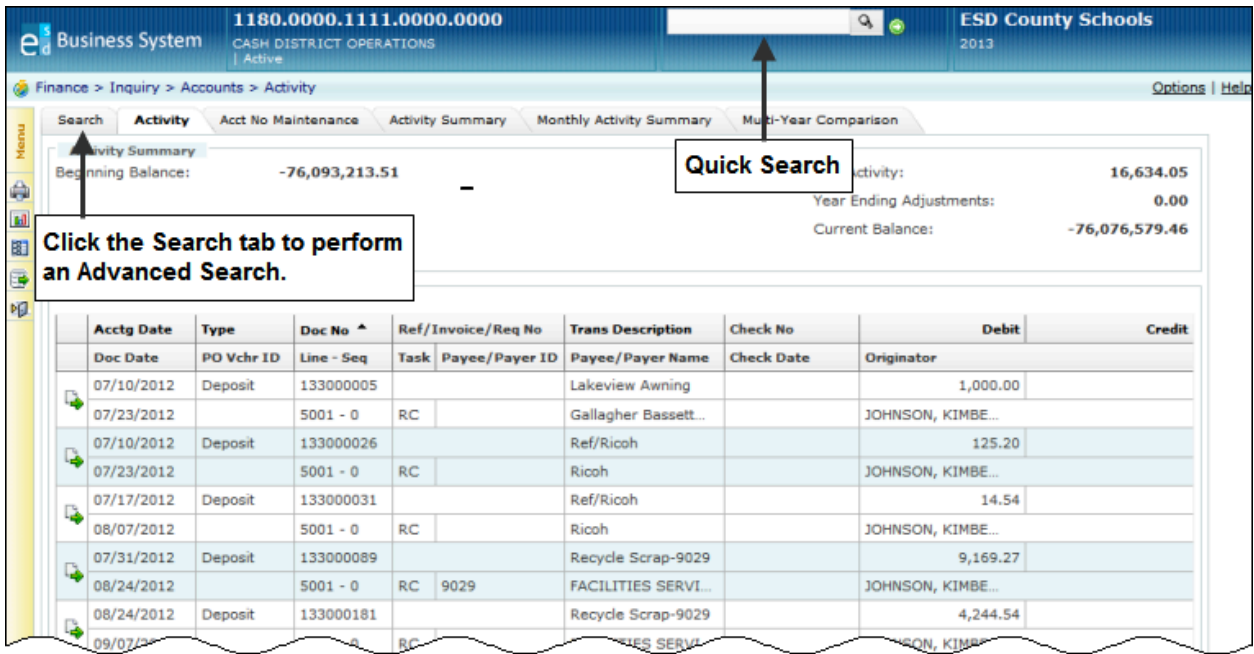

### **Procedure**

Do the following to search for an account using a quick search or advanced search:

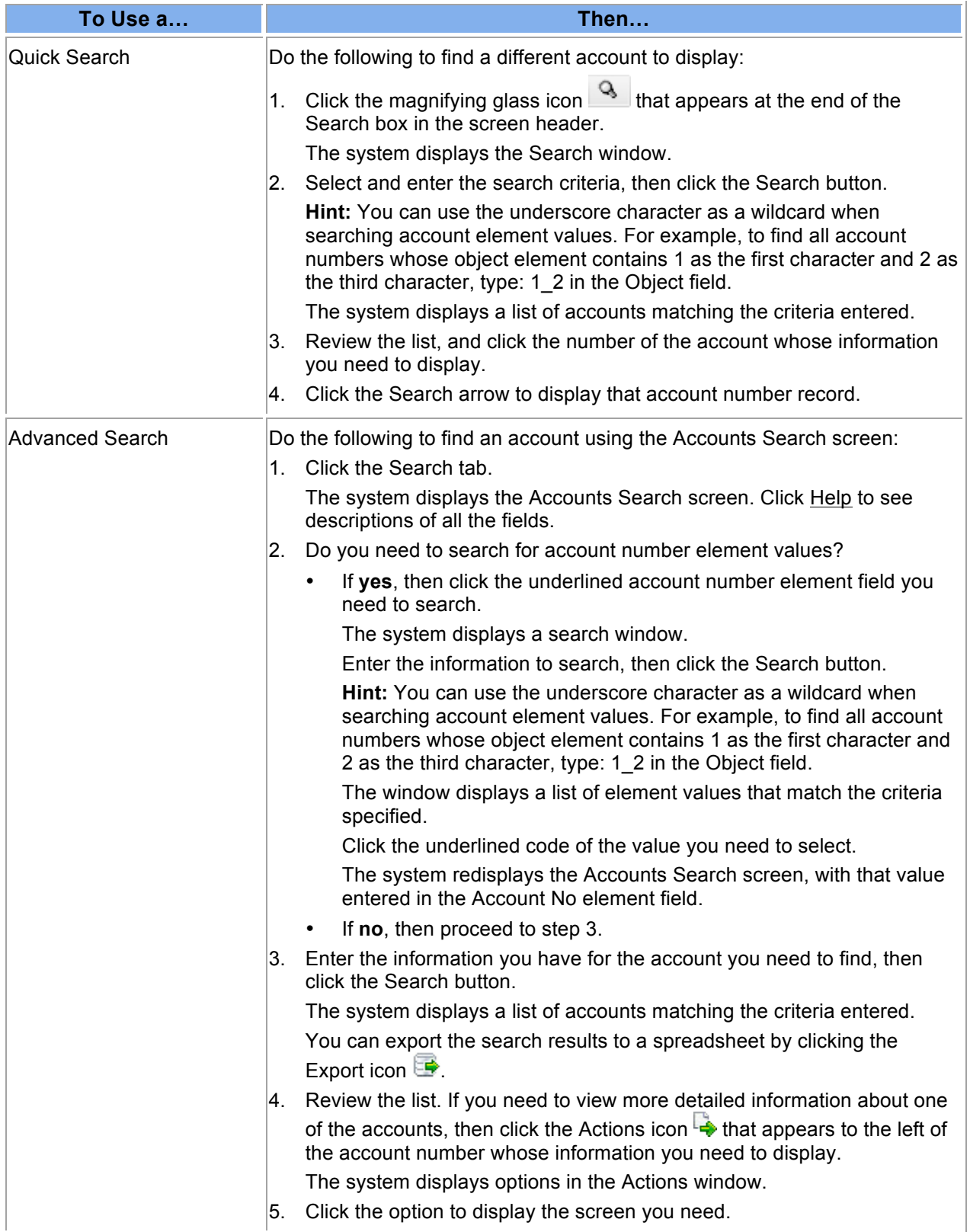

## **Viewing Account Activity**

Use this procedure to display a summary of account activity information and transaction details for a particular account on the Accounts > Activity screen. The account summary information displayed on this screen differs according to the ledger type of the account. Two rows of information are provided for each transaction and include such information as accounting date, type, description, debit or credit amount, and payee or payer information. You can choose to filter the transaction records or display more details about one of the transactions if needed.

### **Before You Begin**

Be sure you have the correct security access to review account information.

### **Procedure**

Do the following to display activity information for an account:

- 1. Display the Accounts > Activity screen by selecting Finance > Inquiry > Accounts > Activity on the Menu Pane or by selecting the Activity tab.
- 2. Is the account you need to review displayed on this screen?
	- If **yes,** refer to step 4.
	- If **no,** refer to step 3.
- 3. Display the record of the account whose information you need to see by typing the account number in the Search box in the screen header and clicking the Search arrow. If you need to

search for the account, click the magnifying glass icon  $\boxed{Q}$  that appears at the end of the Search box.

4. Review the information on this screen. Click Help to see descriptions of all the fields.

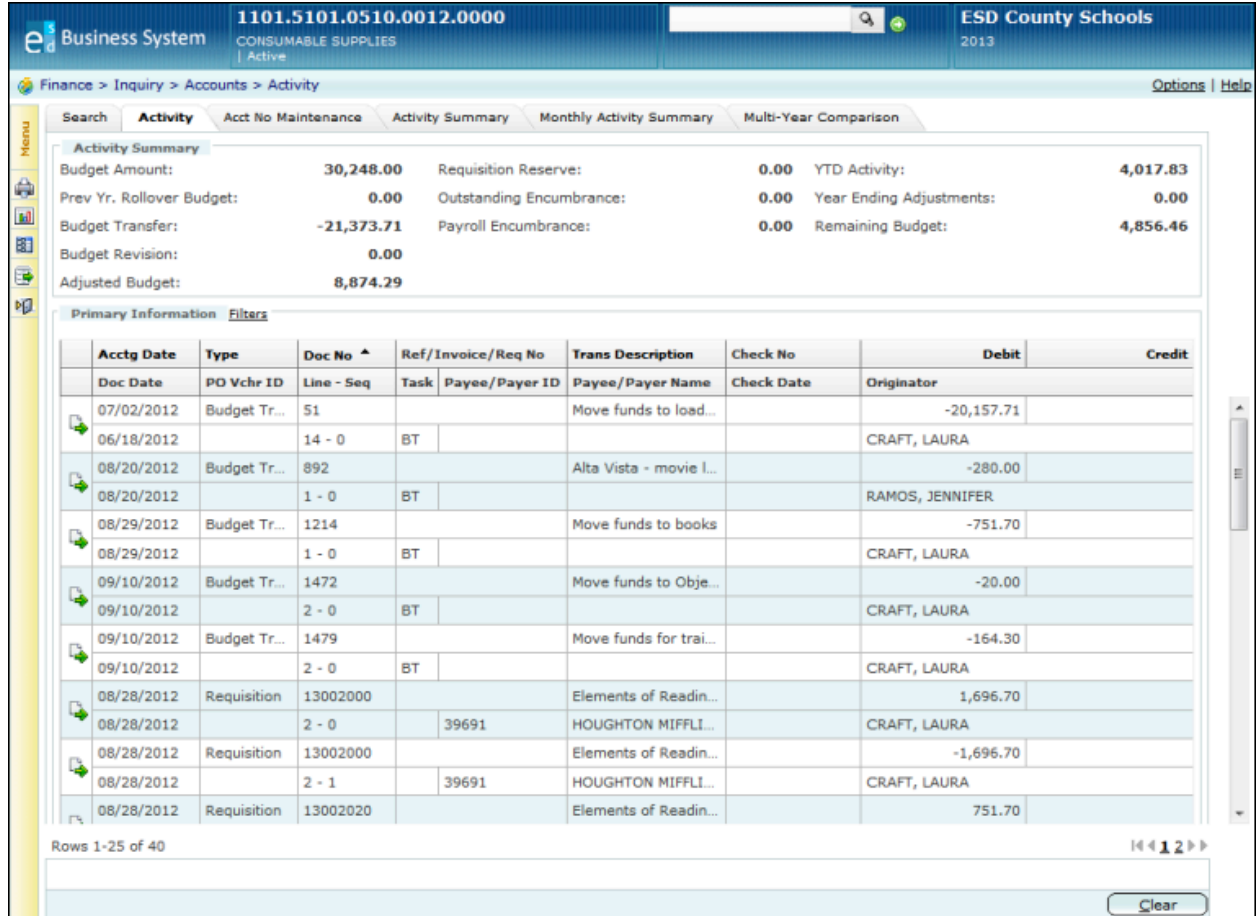

### 5. What do you need to do?

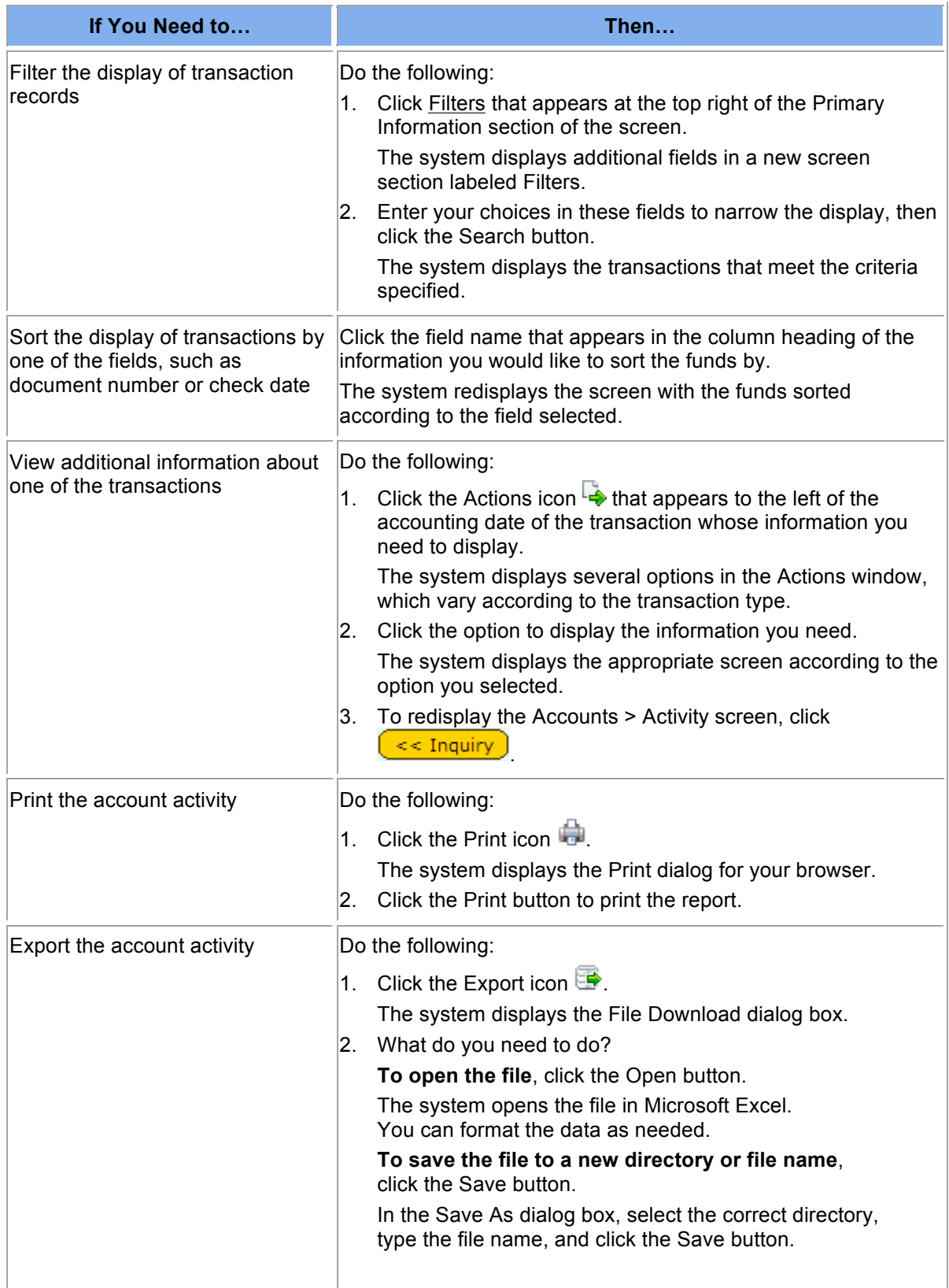

### **Viewing Monthly Activity for an Account**

Use this procedure to display account activity information for each month of the fiscal year you are logged onto using the Monthly Activity Summary screen. The account information that is displayed differs according to the ledger type of the account. The monthly activity information summarizes the budget adjustments, encumbrances, debits, credits, and cumulative activity amounts for each accounting period. Totals are displayed at the bottom of the screen. If you need to view activity for more than one fiscal year, refer to "Viewing Multiple-Year Activity for an Account."

### **Before You Begin**

Be sure you have the correct security access to review account information.

### **Procedure**

Do the following to display the monthly activity for an account:

- 1. Display the Monthly Activity Summary screen by selecting Finance > Inquiry > Accounts > Monthly Activity Summary on the Menu Pane or by selecting the Monthly Activity Summary tab.
- 2. Is the account you need to review displayed on this screen?
	- If **yes,** refer to step 4.
	- If **no,** refer to step 3.
- 3. Display the record of the account whose information you need to see by typing the account number in the Search box in the screen header and clicking the Search arrow. If you need to

search for the account, click the magnifying glass icon  $\boxed{Q}$  that appears at the end of the Search box. Refer to "Searching for an Account."

4. Review the information on this screen. Click Help to see descriptions of all the fields.

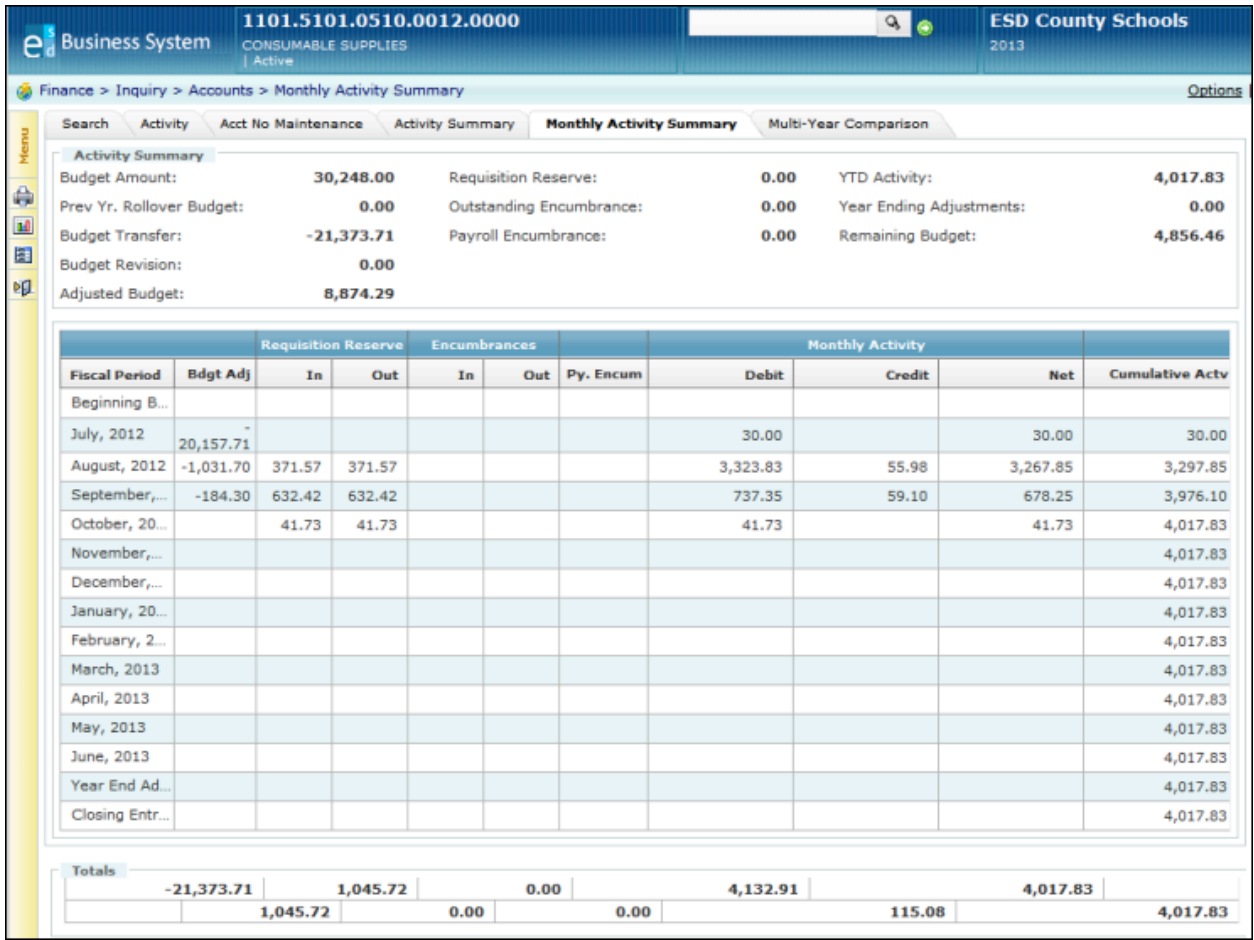

# **Transferring Budget Funds**

Use this procedure to enter a budget transfer and to initiate the review and approval process. To initiate the budget transfer, you enter the transfer task, accounting date, and the account numbers and amounts you need to transfer on the Budget Transfer screen. You can also attach documents and enter notes to further document the transfer.

### **Cloning Existing Transfers**

If there is an existing transfer whose information you would like to copy to save data entry time, you might prefer to use the clone option. Use the **clone option** to easily copy all the data belonging to an existing transfer request so you can use that data as a starting point and then change fields as needed to create a new request. You may want to use this option, for example, if a previous request was denied and you need to update some information and try again.

### **Saving Your Entries**

To save the transfer request, you can choose from two different save options:

- Click the **Save & Continue button to save** the transfer information, **but not post it yet.** You may want to do this, for example, if you do not have all the information now and will need to resume entering it later.
- Click the **Save & Post button to save and post.** When you select this option, the system either creates an approval queue or posts the transfer.

If your district has set up the system to create an approval queue, the transfer is forwarded to the first person in the queue and it is displayed as an action item on his or her Awaiting My Action screen. The transfer is not posted until it is approved. In a district that does not require transfers to be approved, the system automatically posts each transfer as it is saved and posted. Ask your supervisor if the approval queue is enabled in your district.

### **Before You Begin**

Do the following before you begin:

- Sign on to the correct fiscal year.
- Be sure you have the correct security access to initiate a request to transfer funds.

### **Procedure**

Do the following to enter a budget transfer:

1. What do you need to do?

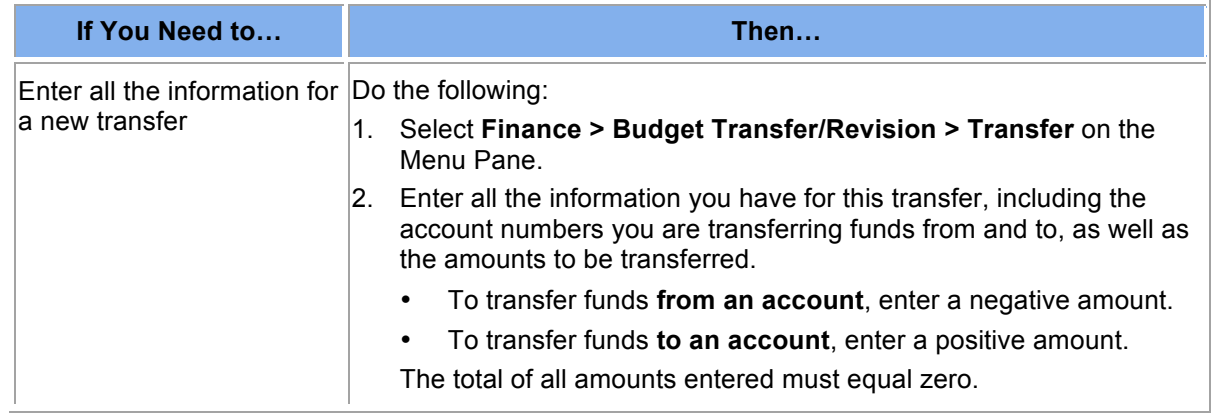

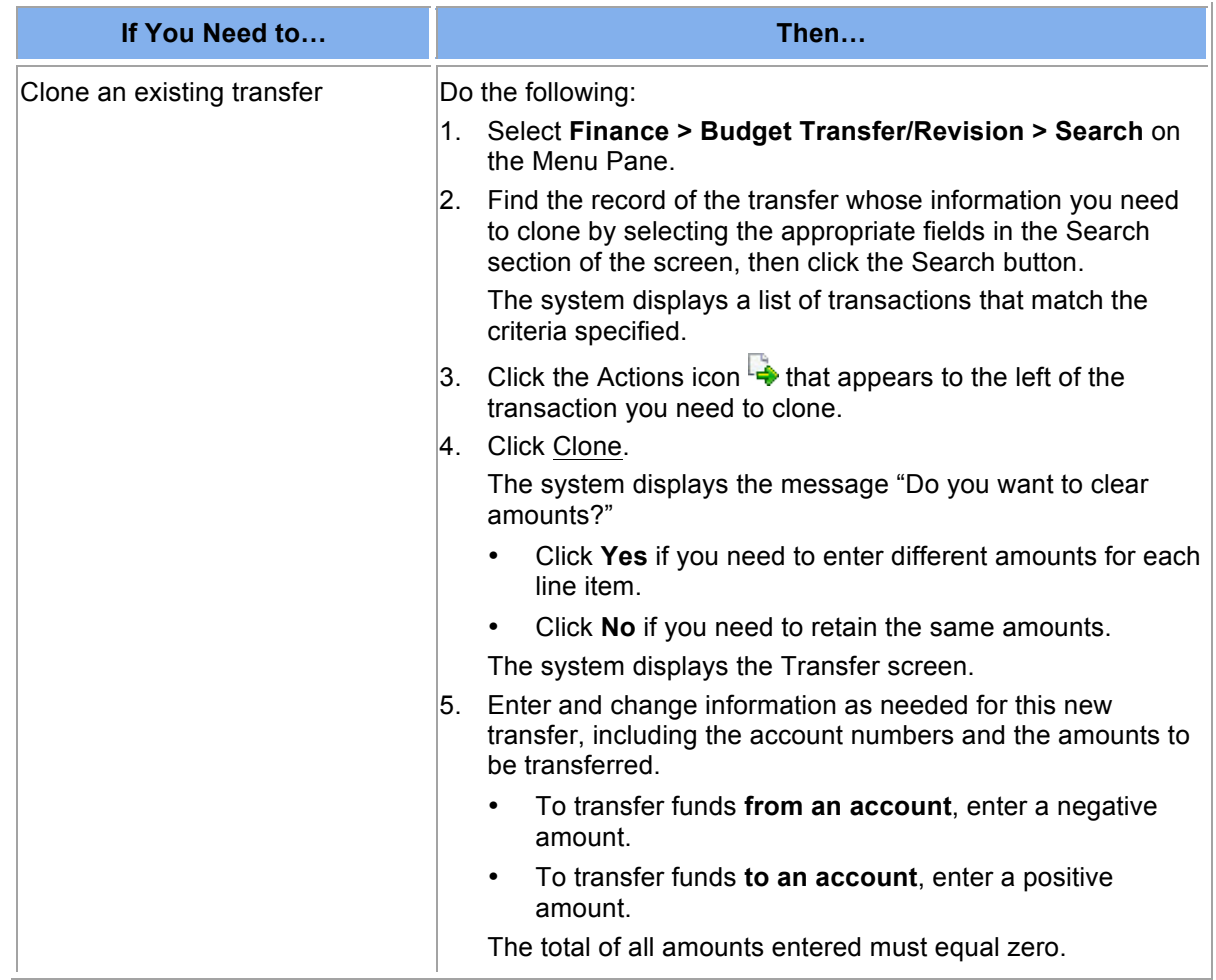

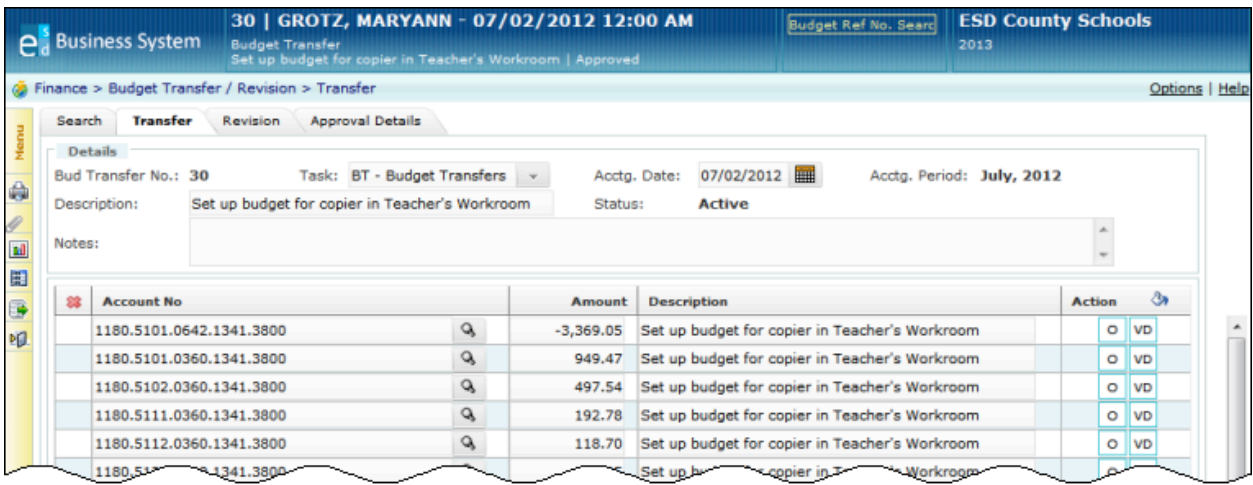

2. Do you need to **override the system's budget checking feature** for any of the line items? When you select the override option, the system will not verify the amount you enter against the account's remaining balance to determine if the budget is sufficient. You can use this option only if you have override security.

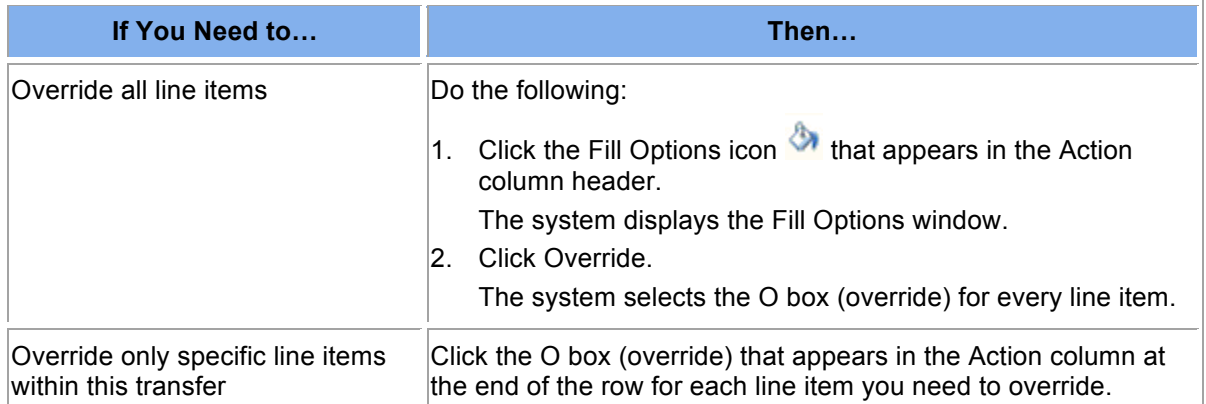

#### 3. Select one of the following save options:

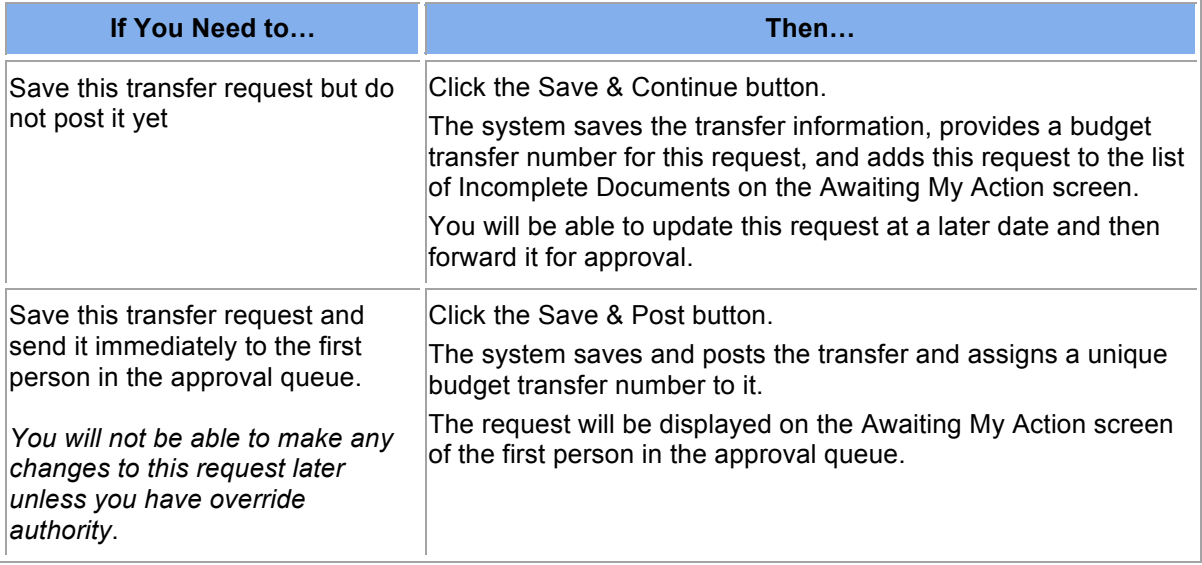

### **Entering a Note on a Budget Transfer**

You can enter supplementary notes related to a budget transfer in the Notes field. You can also attach a document. If you need to attach a document, refer to "Attaching Supplemental Files to a Record" in the *Getting Started Reference Guide*.

## **Cancelling a Budget Transaction**

Budget transfers and revisions that have not been saved and posted are assigned a status of **incomplete**. Incomplete transactions can be cancelled by displaying the transaction and clicking the Cancel button.

The Cancel button only appears on the Budget Transfer screen or Budget Revision screen if the transaction has an Incomplete status. If you choose to cancel the transaction, the system displays the message, "Discard the Budget Transfer/Revision changes?" Click Yes to complete the cancellation, or click No if you need to retain the transaction

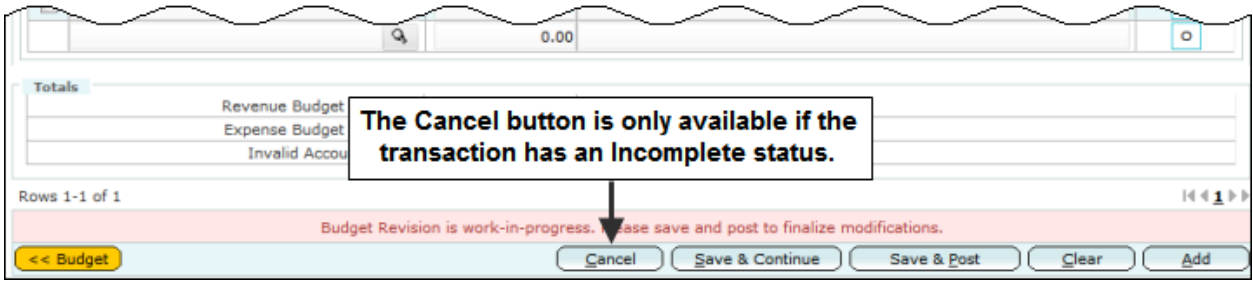

After a transaction has been saved and posted, the Cancel button is not available. However, you can void the transaction using the Void button. Refer to "Voiding a Budget Transaction."

# **Voiding a Budget Transaction**

Use this procedure to void either a budget transfer or revision. You use the Budget Transfer screen to void a transfer and the Budget Revision screen to void a revision. You can choose to void all transactions associated with the same reference number or one or more line-item transactions associated with specific account numbers.

You can void a budget transaction only in the following cases:

- You are the originator, and the transaction status is either New or Returned.
- You are not the originator, but you do have override security and the transaction status is new or pending.

### **Before You Begin**

Do the following before you begin:

- Sign on to the correct fiscal year.
- Be sure you have the correct security access to void a budget transaction.

### **Procedure**

Do the following to void a budget transaction:

- 1. Is the transaction you need to void displayed?
	- If **yes,** refer to step 6.
	- If **no,** refer to step 2.
- 2. Select Finance > Budget Transfer/Revision > Search on the Menu Pane.

The Budget Transfer/Revision Search screen is displayed.

3. Find the record of the transaction you need to void by selecting the appropriate fields in the Search section of the screen, then click the Search button.

The system displays a list of transactions that match the criteria specified.

4. Click the Actions icon  $\mathbb{R}^n$  that appears to the left of the transaction you need to void.

The system displays the Actions window. The options vary depending upon whether the transaction is a transfer or revision.

5. Click the Budget Transfer or Budget Revision option.

The system displays either the Budget Transfer screen or Budget Revision screen.

6. Review the information on this screen to be sure this is the transaction you need to void.

7. Do you need to void the entire transaction or selected line items?

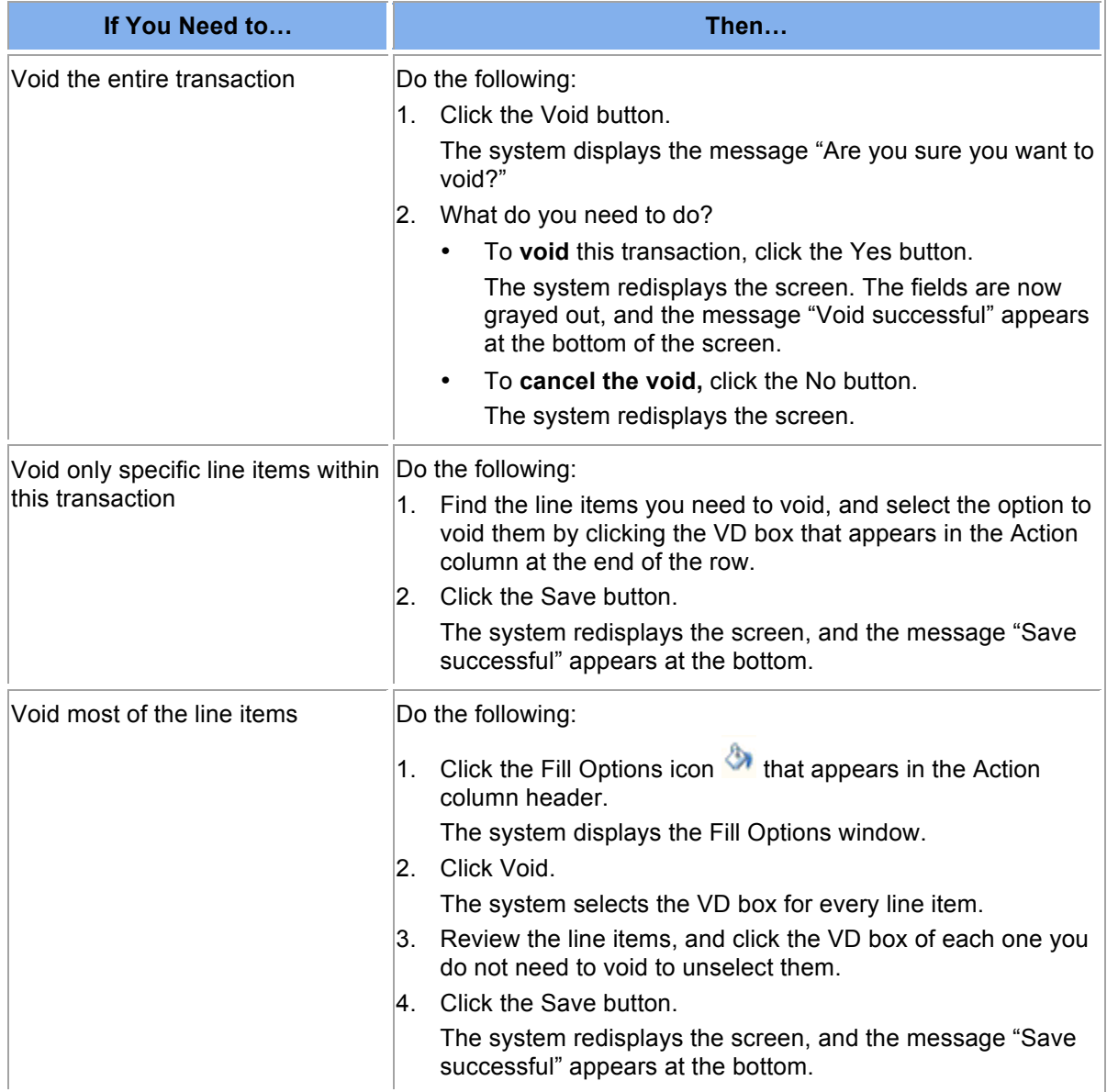

### **Searching for Bid/Terms and Conditions Information**

Use the search fields on the Bid/Terms & Conditions screen to display a list of either bid information or terms and conditions information by specifying criteria such as status, bid type, bid usage, and vendor ID. The Bid/Terms & Conditions screen displays the bid/TC number, description, start and end dates, dollar limit, and status for each record. You might want to use the Search fields, for example, to display a list of all currently active bids that apply to transportation.

Once the list is displayed, you can select a record and display more detailed information about it.

### **Before You Begin**

Do the following before you begin:

- Sign on to the correct fiscal year. Refer to "Signing on to a Particular Fiscal Year" in *Getting Started*.
- Be sure you have the correct security access to update bid information.

#### **Procedure**

Do the following to display a list of bid records and/or terms and conditions records:

1. Select Finance > Bid/Terms & Conditions on the Menu Pane.

The Bid/Terms & Conditions screen is displayed.

2. Select and enter the information you have for the records you need to find, then click the Search button.

The system displays a list of bids matching the criteria entered.

3. To display more detailed information about a particular record, click the underlined bid/TC number that is displayed in the Bid/TC No field.

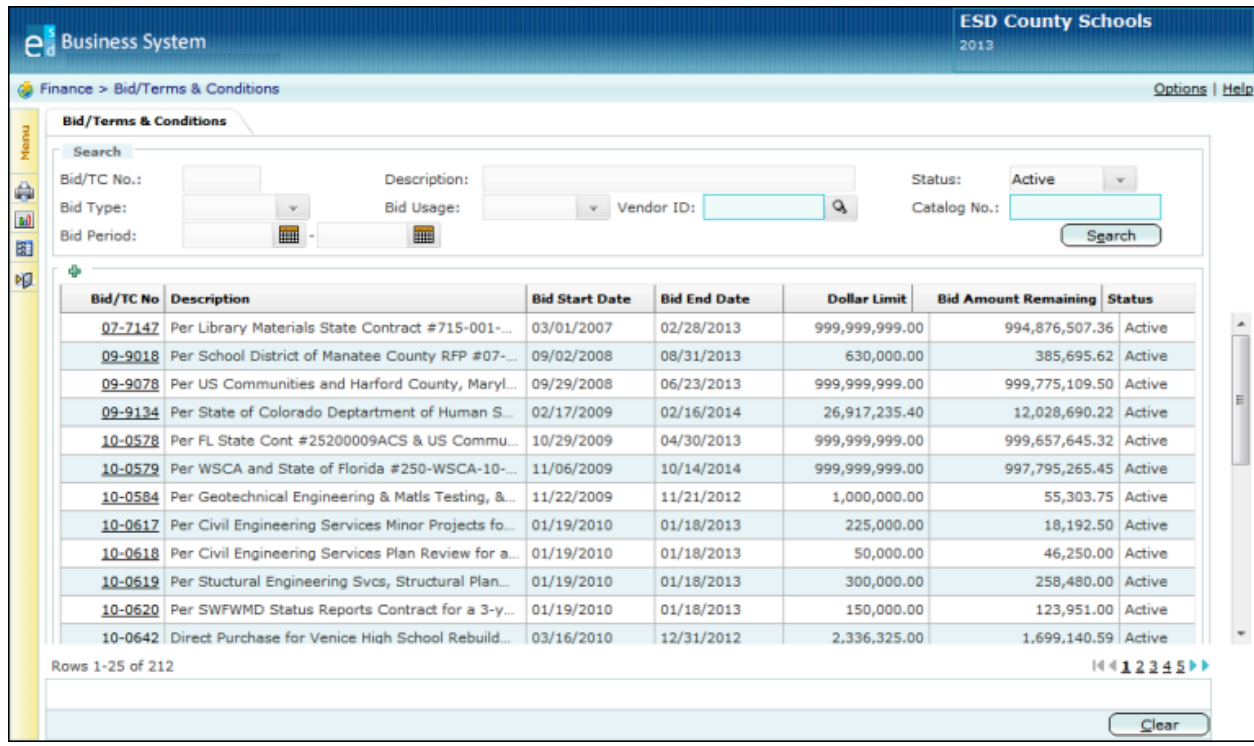

## **Viewing and Updating Bid/Terms and Conditions Information**

Use this procedure to display a list of either bid information or terms and conditions information. You can easily find and display a list of one or more bids and/or terms and conditions records by specifying criteria on the Bid/Terms & Conditions screen, such as status, bid type, bid usage, and vendor ID. The Bid/Terms & Conditions screen displays the bid/TC number, description, start and end dates, dollar limit, and status for each record. You might want to use this procedure, for example, to display a list of all currently active bids that apply to transportation.

Once the list is displayed, you can select a record and display more detailed information about it. Once the record is displayed, you can make the following updates:

- **Change the status of a bid**. You might want to change the status if the bid has been rejected or closed. If you need to renew a bid, refer to "Renewing a Bid."
- **Add a new vendor or delete an existing vendor** from a bid.
- **Inactivate a vendor from a bid**. You might need to inactivate a vendor to eliminate the vendor as an option when the bid number is entered on a requisition.

### **Before You Begin**

Do the following before you begin:

- Sign on to the correct fiscal year. Refer to "Signing on to a Particular Fiscal Year."
- Be sure you have the correct security access to update bid information.

### **Procedure**

Do the following to display a list of bid records and/or terms and conditions records:

1. Select Finance > Bid/Terms & Conditions on the Menu Pane.

The Bid/Terms & Conditions screen is displayed.

2. Select and enter the information you have for the records you need to find, then click the Search button.

The system displays a list of bids matching the criteria entered.

3. To display more detailed information about a particular record, click the underlined bid/TC number that is displayed in the Bid/TC No field.

The system displays the detail fields on the Bid/Terms & Conditions screen. Click Help to see descriptions of all the fields.

4. What do you need to do?

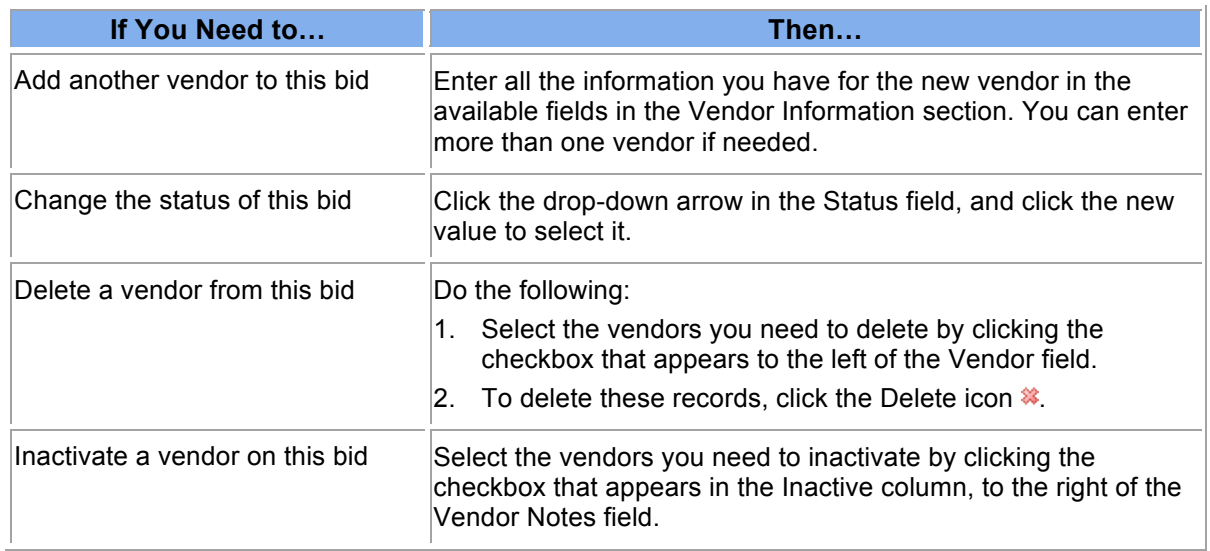

5. If you made any changes, click the Save button.

### **Searching for and Viewing Existing Vendor Records**

Use this procedure to find a particular vendor record or to display a list of vendors that meet the criteria you specify. You can easily find a vendor using two different types of searches:

- Use a **quick search** when you need to display a different vendor than is currently displayed on a Finance > Vendor screen AND you know the beginning numbers of the vendor ID or the first letters of its description. You can perform a quick search using the Vendor Search field that appears in the screen header. The Search field is not available on the Vendor Search screen.
- Use an **advanced search** when you need to narrow the search using more detailed information, such as vendor class, status, name, and address. The advanced search is available only on the Vendor Search screen.

### **Before You Begin**

Do the following before you begin:

- Sign on to the correct fiscal year.
- Display one of the Finance > Vendor screens.

#### **Procedure**

Do the following to search for a vendor using a quick search or advanced search:

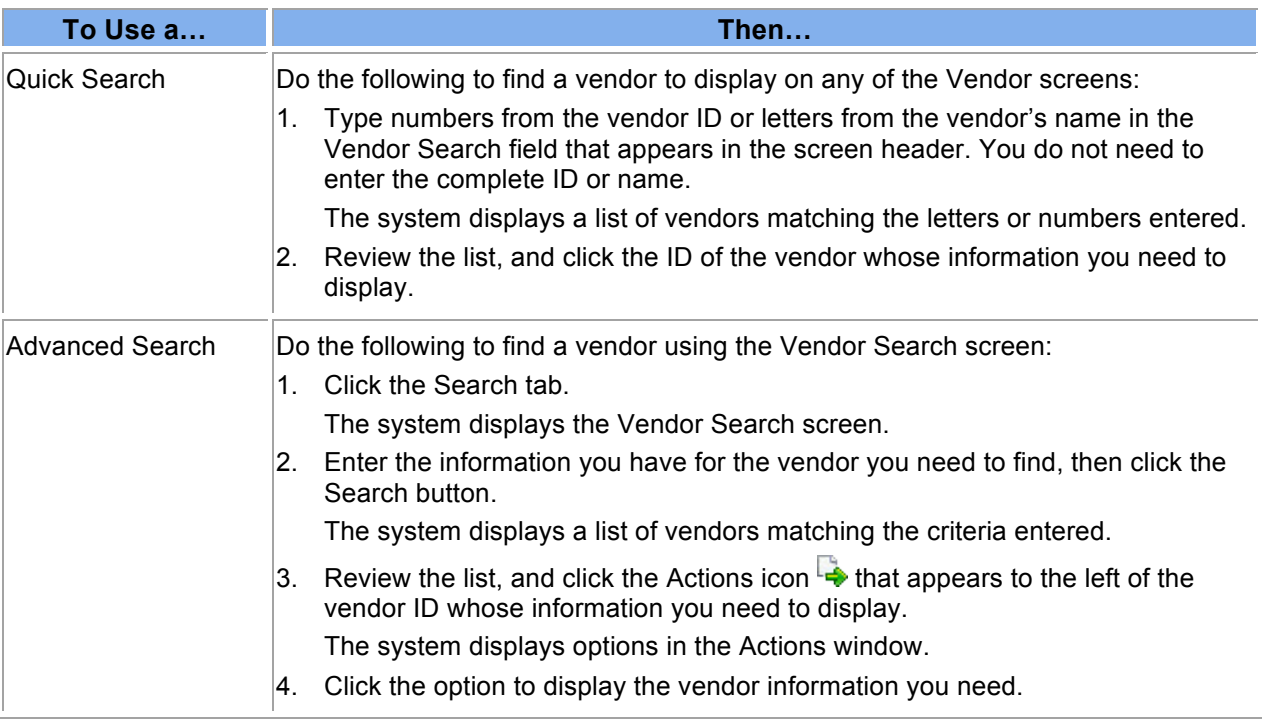

### Bookkeeping I

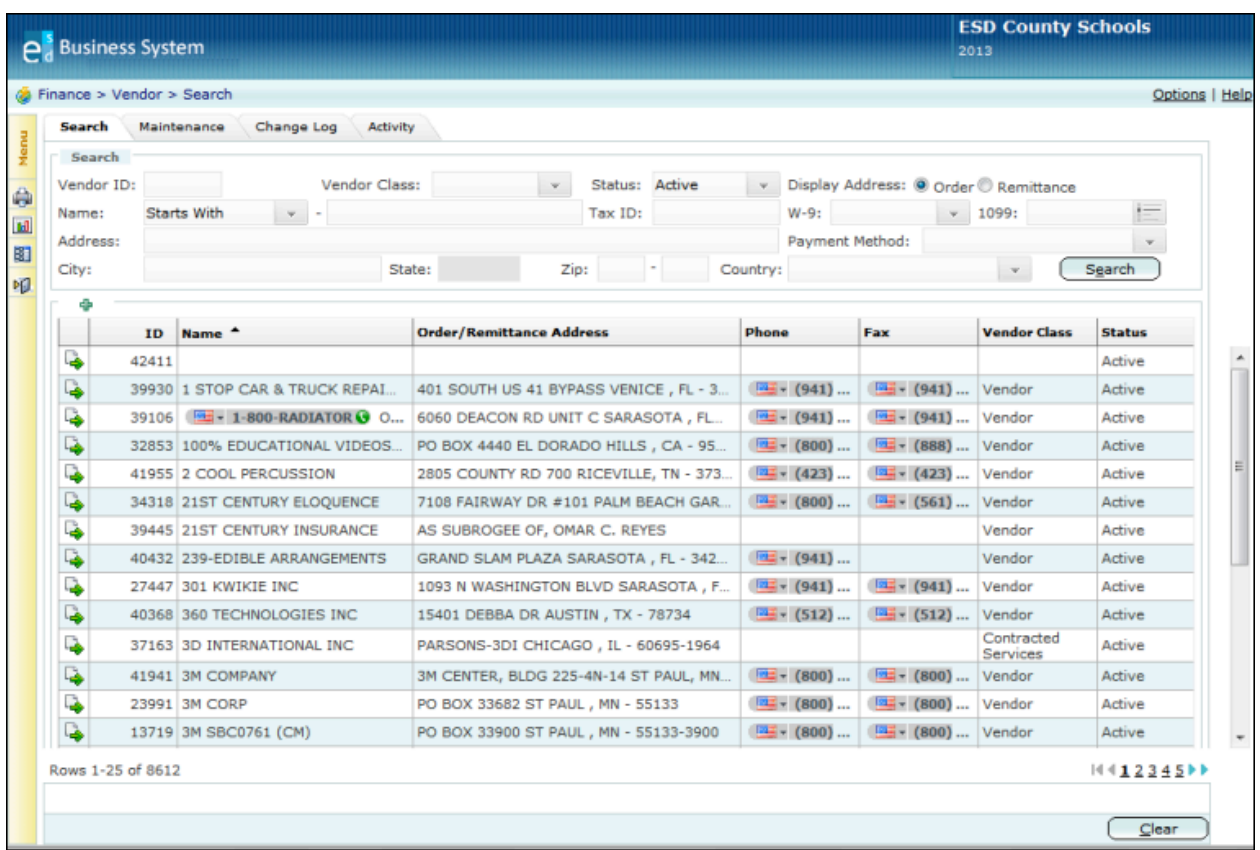

### **Vendor Search Screen**

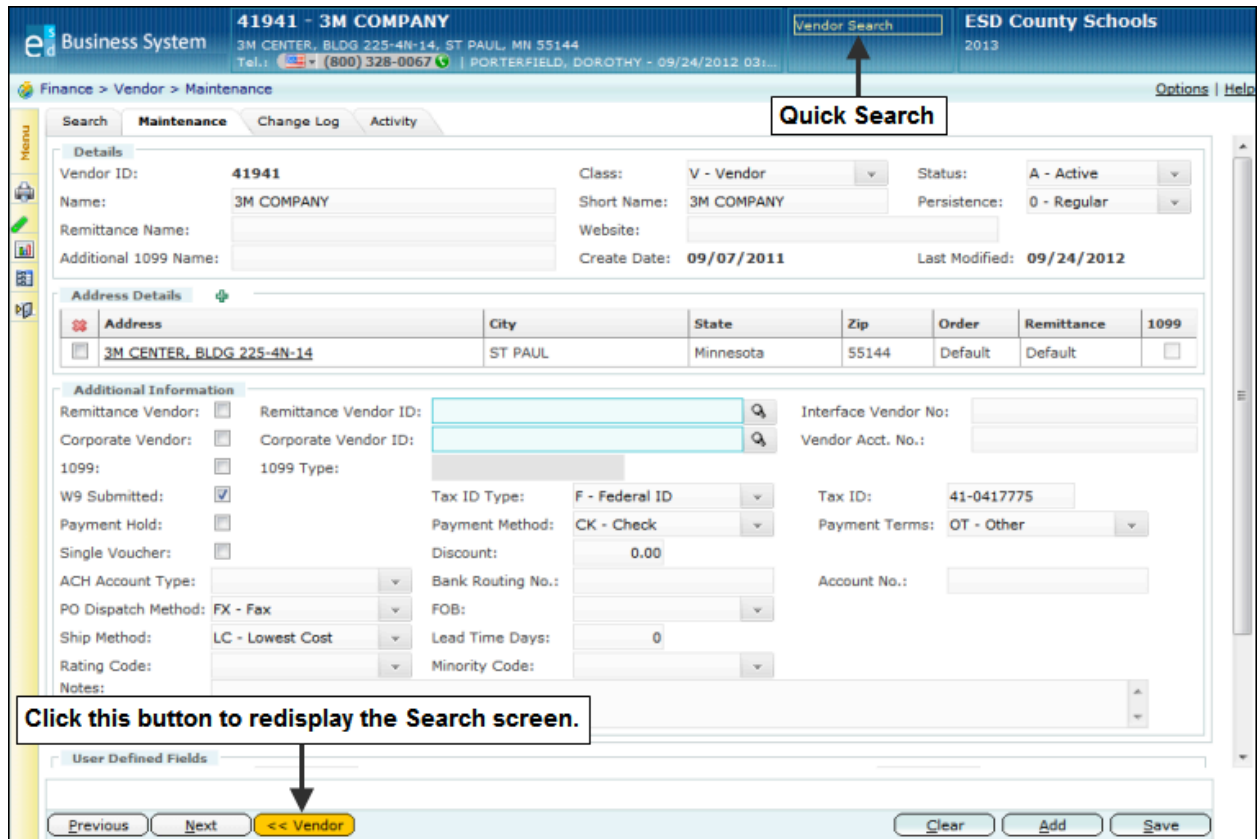

**Search Options on Vendor Maintenance Screen**

# **Searching for a Requisition**

Use this procedure to find a particular requisition or to display a list of requisitions that meet the criteria you specify. You can easily find a purchase requisition using two different types of searches:

- Use a **quick search** when you need to display a different requisition than is currently displayed on a Finance > Requisition screen AND you know the beginning numbers of the requisition number or the first letters of its description. You can perform a quick search using the Requisition Search field that appears in the screen header. The Search field is not available on the Requisition Search screen.
- Use an **advanced search** when you you need to narrow the search using more detailed information, such as the cost center that initiated the requisition, the date, purchase order type, buyer code, and status. The advanced search is available only on the Requisition Search screen.

### **Before You Begin**

Do the following before you begin:

- Sign on to the correct fiscal year. Refer to "Signing on to a Particular Fiscal Year."
- Display one of the Finance > Requisition screens.

### **Procedure**

Do the following to search for a requisition using a quick search or advanced search:

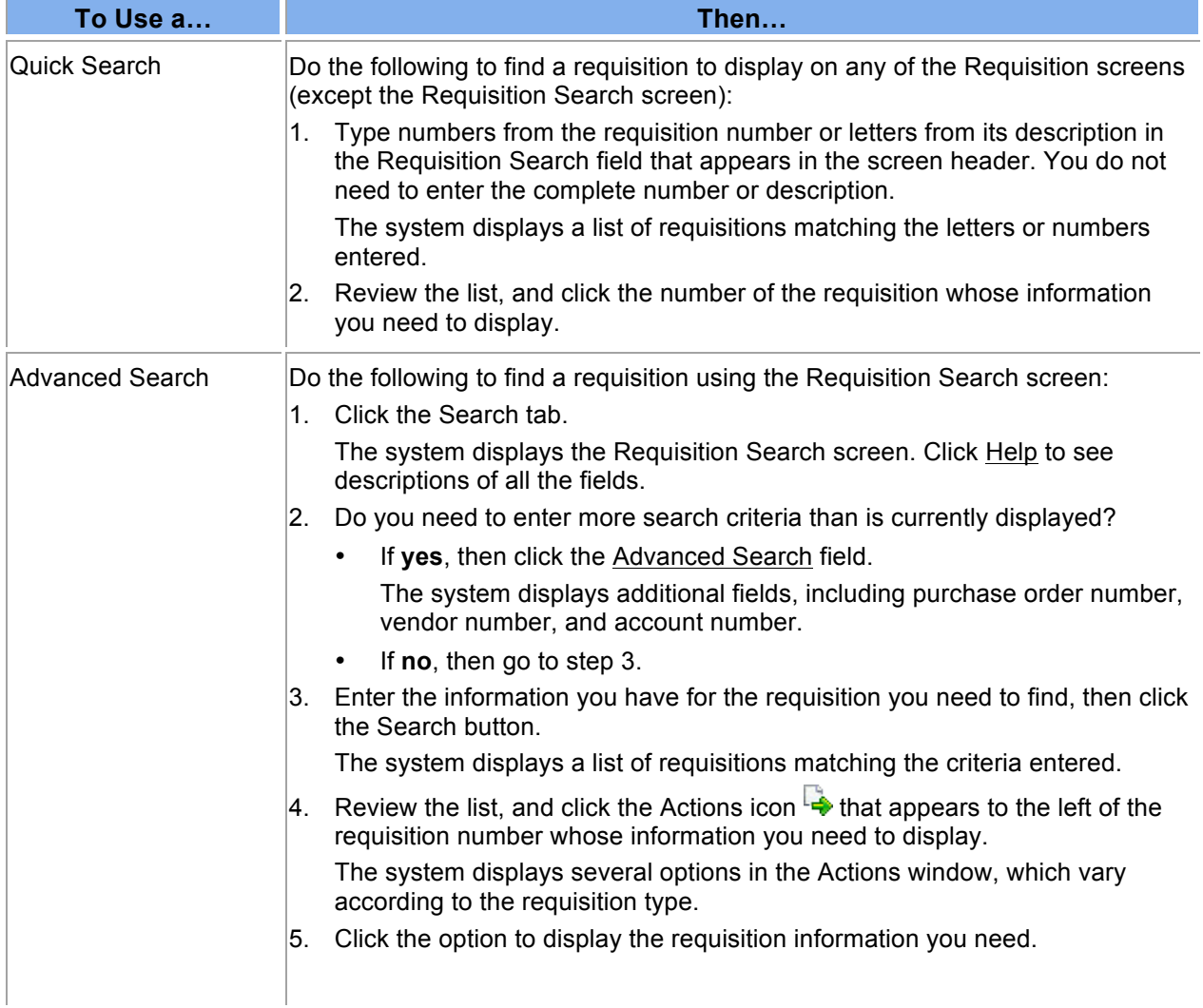

### Bookkeeping I

| <b>Search</b>              | Header            | <b>Co</b> Finance > Requisition > Search<br>Details | <b>Travel Requisition</b> | <b>Approval Details</b>      |                                      |                     |               | Options   Help    |
|----------------------------|-------------------|-----------------------------------------------------|---------------------------|------------------------------|--------------------------------------|---------------------|---------------|-------------------|
|                            |                   | Search My Approval   Advanced Search                |                           |                              |                                      |                     |               |                   |
| Reg. No.:<br>Rgst. Center: |                   |                                                     |                           | Rgst. Date:<br>$\mathbf{v}$  | $\leftarrow$<br>PO Type: R - Regular |                     |               |                   |
| Operator:                  |                   |                                                     | Display All:              | <b>Buver Code:</b>           | ■                                    | 匷<br>New Vendor:    | Status:       | 8 items selected. |
|                            | Item Description: |                                                     |                           | Bid/TC No.:                  |                                      | <b>Travel Type:</b> | $\mathbf{w}$  | Search            |
| Ф                          |                   |                                                     |                           |                              |                                      |                     |               |                   |
|                            | <b>Rast Ctr</b>   | <b>Req No</b>                                       | <b>Reg Date</b>           | <b>Description</b>           | <b>Vendor Name</b>                   | <b>PO No</b>        | <b>Amount</b> | <b>Status</b>     |
| L,                         | 1231              | 130004                                              | 07/02/2012                | Media-pre laminated dots     | <b>DEMCO INC</b>                     | 21300186            | 59.89         | PO Assigned       |
| L,                         | 1231              | 130006                                              | 07/02/2012                | Media-Label protectors/      | <b>HIGHSMITH LLC</b>                 | 21300187            | 52.98         | PO Assigned       |
| L.                         | 0101              | 130010                                              | 07/02/2012                | <b>Custom Pocket Folders</b> | ALDRIDGE FOLDERS INC.                | 21300188            | 969.65        | PO Assigned       |
| L.                         | 0271              | 130012                                              | 07/02/2012                | MAGAZINE SUBSCRIPT           | WEEKLY READER CORP                   | 21300491            | 188,76        | PO Assigned       |
| L.                         | 0271              | 130013                                              | 07/02/2012                | <b>MAGAZINE SUBSCRIPT</b>    | TIME FOR KIDS                        | 21300493            | 450.84        | PO Assigned       |
| L,                         | 0271              | 130014                                              | 07/02/2012                | MAGAZINE SUBSCRIPT           | NATL GEOGRAPHIC SC                   | 21300494            | 114.12        | PO Assigned       |
| l.                         | 0271              | 130015                                              | 07/02/2012                | MAGAZINE SUBSCRIPT           | SCHOLASTIC MAGAZIN                   | 21300495            | 3,389.19      | PO Assigned       |
| هآ                         | 0191              | 130033                                              | 07/09/2012                | On-Hold Messaging            | ON-HOLD CO USA INC                   | 21300189            | 390.00        | PO Assigned       |
| ی آ                        | 0131              | 130034                                              | 07/02/2012                | Sch. Spec. Cubbies-ne        | <b>SCHOOL SPECIALTY</b>              | 21300190            | 2,368,48      | PO Assigned       |
| L,                         | 1251              | 130035                                              | 07/01/2012                | OTHER PURCHASED SE           | ON-HOLD CO USA INC                   | 21300191            | 360.00        | PO Assigned       |
| L,                         | 0071              | 130036                                              | 07/02/2012                | Rosetta Stone                | ROSETTA STONE LTD                    | 21300192            | 1,068.00      | PO Assigned       |
| <b>Totals</b>              |                   |                                                     |                           |                              |                                      |                     |               |                   |
|                            |                   |                                                     |                           |                              |                                      |                     |               | 9,848,076.10      |

**Finance > Requisition > Search Screen**

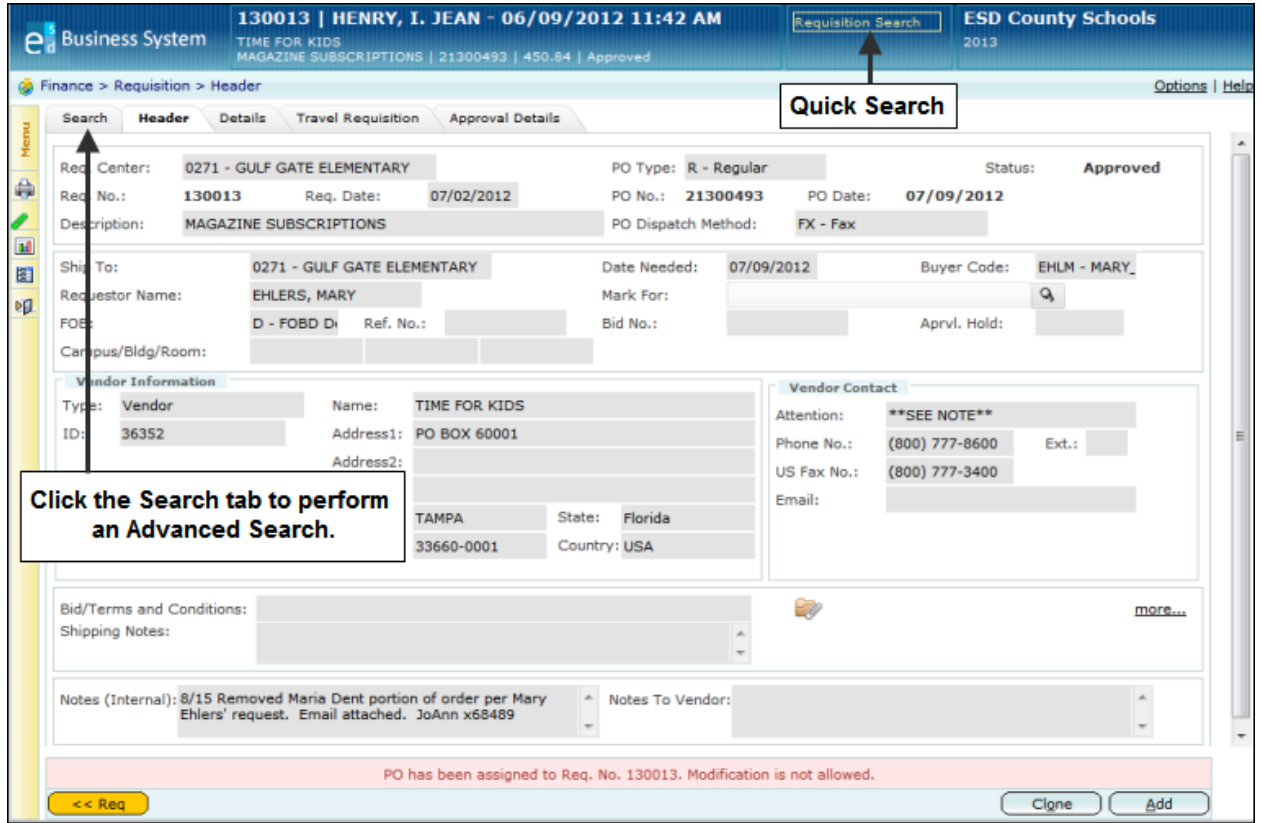

**Search Functions on the Finance > Requisition > Header Screen**

# **Requisition Status Codes**

The status of an existing requisition varies according to whether or not it has been saved and forwarded to the approval queue. You can change an existing requisition only in certain cases. The following explains the different types of status codes that can be assigned to a requisition:

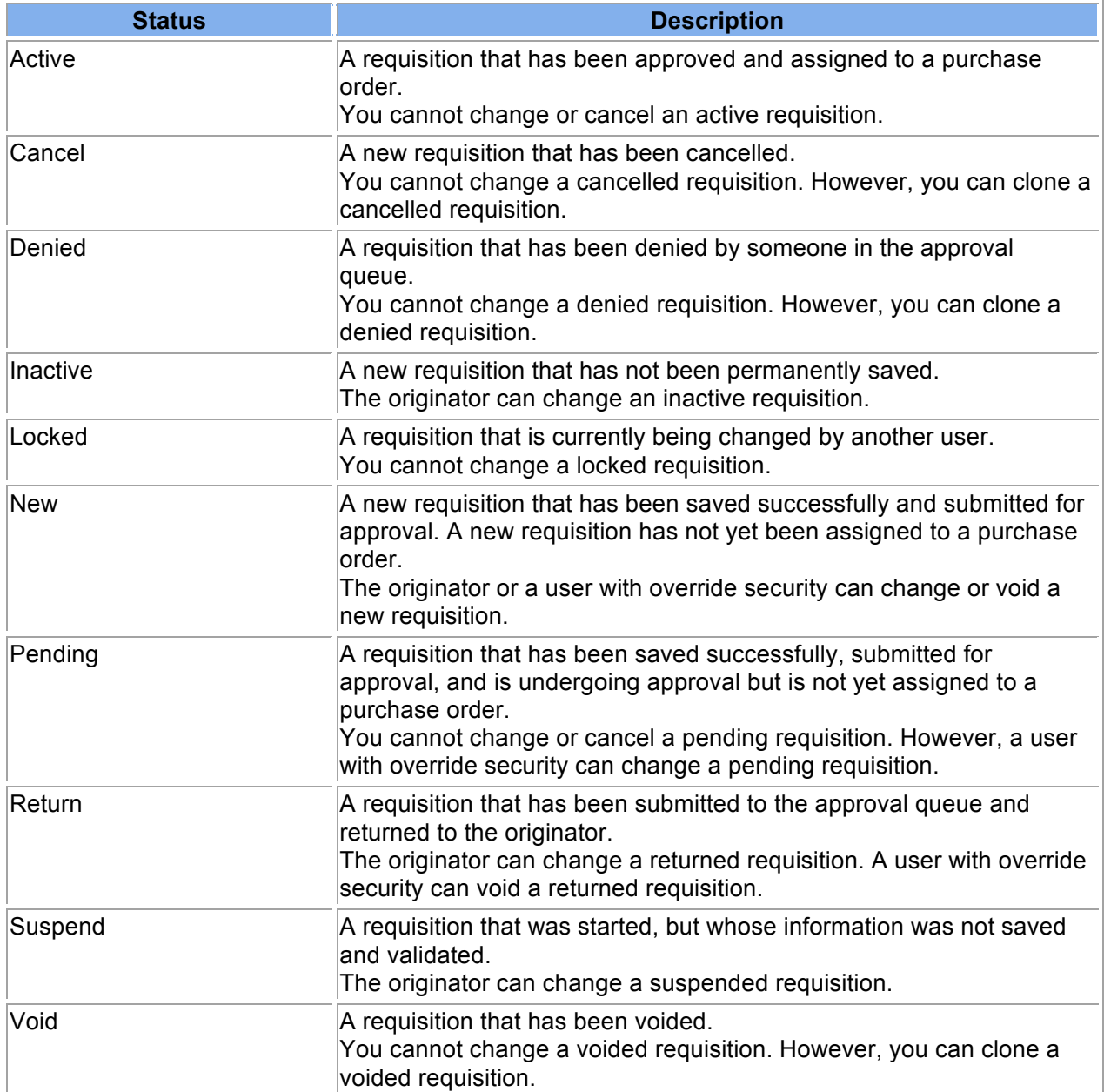

## **Creating a Purchase Requisition**

Use this procedure to create a new purchase requisition and to initiate the review and approval process by entering all the information required to purchase the items or services. The information for a new purchase requisition is entered on two screens:

- On the **Requisition Header screen** you enter information about who is making the request, where the items should be delivered, and the vendor from whom the items are to be purchased.
- On the **Requisition Details screen** you enter the details of what is being requested and the account numbers to be charged.

You can create a requisition for several different types of purchase orders, including: regular, blanket, contracted services, construction, fixed assets, and textbook.

You can also attach documents to provide additional information for the requisition. You might want to attach a copy of the bid and terms contract information, for example.

You can create a purchase requisition by starting from either the Requisition Search screen or the Requisition Header screen. You may want to start the process of creating a new requisition from the Requisition Search screen if you need to review a list of existing requisitions first or if the Requisition Search screen is currently displayed. If the Requisition Header screen is currently displayed, you can click the Add button to enter the information for a new requisition.

### **Cloning Existing Requisitions**

If there is an existing purchase requisition whose information you would like to copy to save data entry time, you might prefer to use the **clone option**. Use the clone option to easily copy all the data belonging to an existing requisition so that you can use that data as a starting point and then change fields as needed to create a new requisition.

### **Grouping Line Items**

Each item or service that you request on a purchase requisition is referred to as a **line item**. You can choose to enter just one line item to a requisition or hundreds depending upon your needs. Because your district has set up many different accounts to pay for goods and services, you need to indicate which items are being paid for from which account. To help you specify how each item is to be paid, you enter the items as **groups**. A group is a linked set of line items and account information. You can have many groups on the same purchase requisition, and you can set up a group in the following ways:

- You can charge the total cost of one item to one account.
- You can charge one item to more than one account and specify how to distribute the funds by entering a percentage. For example, you might want to pay for 25% of the cost of a new laptop using one account and the remaining 75% of the cost using a different account.
- You can charge the total cost of multiple items to one account.
- You can charge more than one item to multiple accounts. For example, if you are requesting to purchase a new laptop and printer, you could choose to charge the total cost of those two items to three different accounts. You might charge one account at 30%, a second account at 30%, and a third account at 40%.

If you would like to charge the laptop to one account and the printer to two different accounts, you should create two groups. In Group 1 you enter the laptop as the line item and charge 100% of its cost to Account #1. In Group 2 you enter the laser printer as the line item and charge—let's say— 60% of the cost to Account #2 and 40% of the remaining cost to Account #3.

The following is an example that demonstrates how multiple items can be grouped using different accounts:

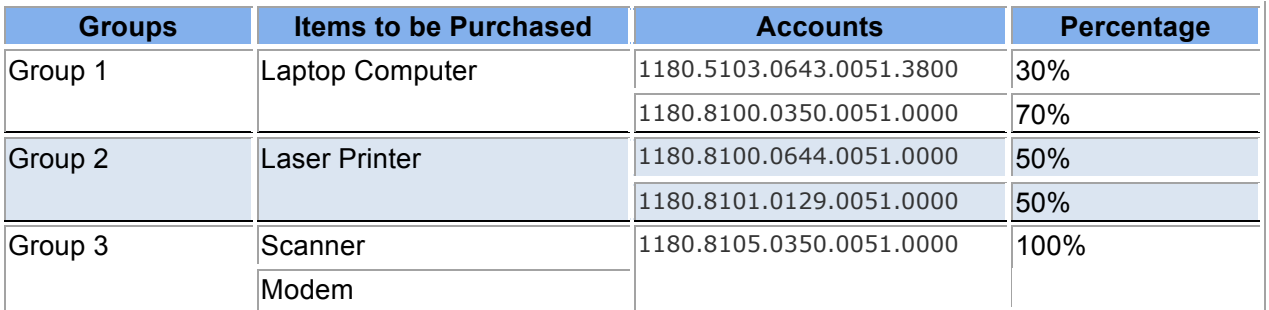

You can enter accounts and line items in as many groups as needed for each purchase requisition. The first set of accounts and line items you enter is automatically considered to be Group 1. If you need to enter a group of additional accounts and items, click the Add Group button. The system redisplays the Requisition Details screen and increases the Group number by one.

### **Saving Your Entries**

If you get interrupted while you are creating the requisition, you can choose to **suspend** it. When you suspend a requisition, the system saves everything that you have entered but does not validate any of the information. This allows you to save your work quickly so that you can resume entering the information another time. Click the Suspend button to select this option. The requisition's status will be saved as suspended. You can also choose to click the Save & Continue button, which also saves the requisition but does not forward it to the approval queue.

To save the requisition, you can choose from two different save options:

- Click the **Save & Continue button to save** the requisition, but do not forward it for approval or purchase order processing yet. You may want to do this, for example, if you do not have all the information and you need to resume entering it later. The system will validate all of your current entries before it can complete the save.
- Click the **Save & Post button to save and post.** When you select this option, the system verifies the account numbers and the availability of funds and also calculates extensions and totals. Then the system creates the designated approval queue, forwards the requisition to the first person in the queue, and pre-encumbers the funds. After the last person in the queue approves the requisition, a purchase order will be assigned to it and the funds will become fully encumbered.

### **Before You Begin**

Do the following before you begin:

- Sign on to the correct fiscal year. Refer to "Signing on to a Particular Fiscal Year."
- Be sure you have the correct security access to create a purchase requisition.

### Bookkeeping I

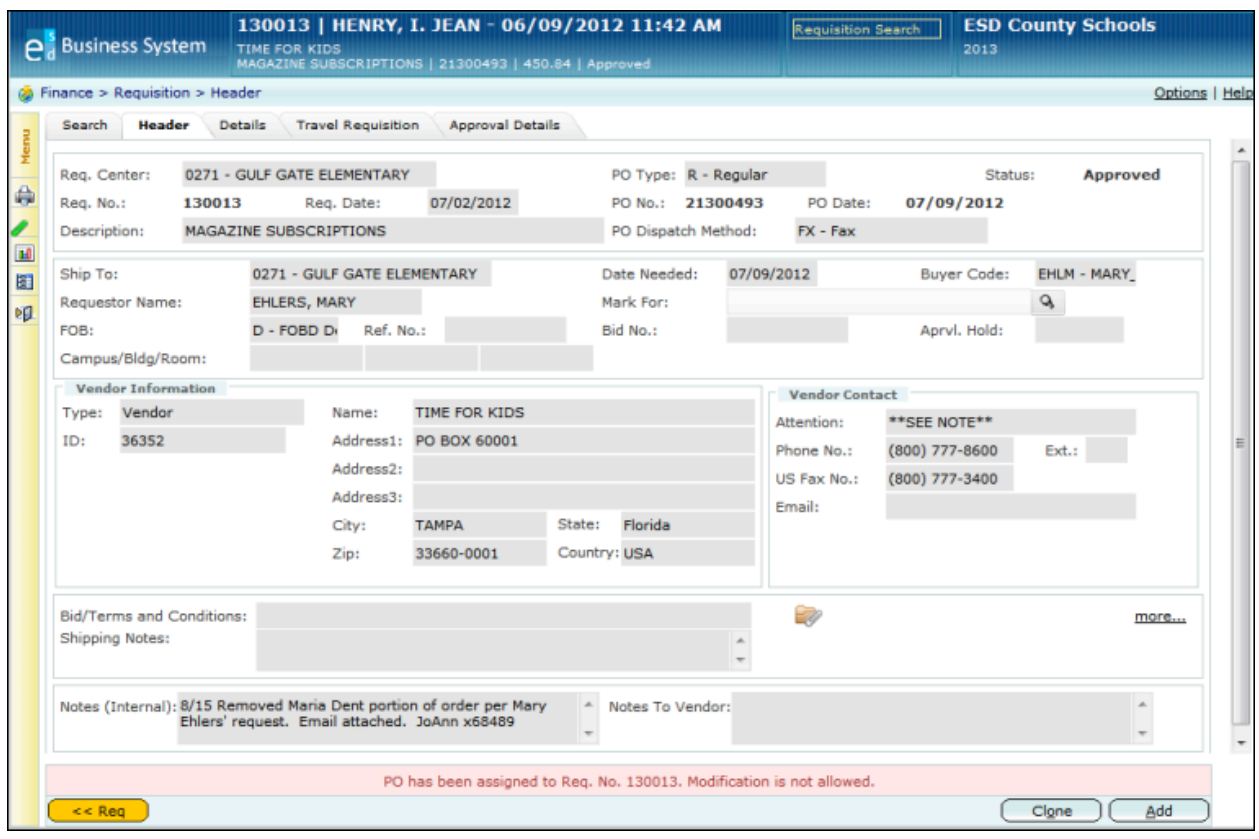

**Finance > Requisition > Header Screen**

|              | <b>B</b> Finance > Requisition > Details |                |                           | MAGAZINE SUBSCRIPTIONS   21300493   450.84   Approved |                                  |                                                        |                     |          |                               |   | Options   Help |
|--------------|------------------------------------------|----------------|---------------------------|-------------------------------------------------------|----------------------------------|--------------------------------------------------------|---------------------|----------|-------------------------------|---|----------------|
| Search       | Header                                   | <b>Details</b> | <b>Travel Requisition</b> | <b>Approval Details</b>                               |                                  |                                                        |                     |          |                               |   |                |
|              | Reg. No.: 130013                         |                | Reg. Date: 07/02/2012     |                                                       | PO No.: 21300493                 |                                                        | PO Date: 07/09/2012 | Ship To: |                               |   |                |
|              | Grp. No.: 1  v of 1                      |                |                           |                                                       |                                  |                                                        |                     |          | Distribution Type: Percentage |   |                |
|              | <b>Account Info</b>                      |                |                           |                                                       |                                  |                                                        |                     |          |                               |   |                |
| 錦            | <b>Account No</b>                        |                |                           |                                                       | Percentage                       | Amount                                                 | <b>Action</b>       |          |                               |   |                |
|              | 1101.5101.0510.0271.1370                 |                |                           |                                                       | 100.00                           | 450.84                                                 | o vp                |          |                               |   |                |
| E            |                                          |                |                           |                                                       |                                  |                                                        | ۰                   |          |                               |   |                |
|              |                                          |                |                           |                                                       |                                  |                                                        | o                   |          |                               |   |                |
|              |                                          |                |                           |                                                       |                                  |                                                        | $\circ$             |          |                               |   |                |
|              | <b>Line Items Info</b>                   |                |                           |                                                       |                                  |                                                        |                     |          |                               |   |                |
| 惢            |                                          | Oty UOM        | <b>Item No - ISBN No</b>  | <b>Description</b>                                    |                                  |                                                        | <b>Unit Cost</b>    |          | <b>Ext Cost Dis</b>           |   | <b>Action</b>  |
|              | 20,0000 EACH                             |                |                           |                                                       | TIME FOR KIDS GR.2 AMY GROTZ     | $\sigma$<br>$\overline{\phantom{a}}$                   | 4,4200              |          | 88,40                         | □ | VD             |
|              | 20,0000 EACH                             |                |                           |                                                       | TIME FOR KIDS GR.3 JUDY          | ۰                                                      | 4.4200              |          | 88.40                         | □ | VD             |
|              | 20.0000 EACH                             |                |                           |                                                       | TIME FOR KIDS GR. 3 JOHN FREEMAN |                                                        | 4,4200              |          | 88.40                         | П | VD             |
|              | 20.0000 EACH                             |                |                           |                                                       | TIME FOR KIDS GR.3 HOLLY HICKS   | $\boldsymbol{\kappa}$<br>$\overline{\phantom{a}}$<br>۸ | 4.4200              |          | 88.40                         | П | VD             |
|              | 22.0000 EACH                             |                |                           |                                                       | TIME FOR KIDS GR. 4 MARIA DENT   | $\overline{\phantom{a}}$                               | 4.4200              |          | Voided                        |   |                |
|              | <b>Vendor Discount:</b>                  |                |                           |                                                       | Tax Discount %                   |                                                        | <b>Amt S&amp;H%</b> |          | Amt                           |   | <b>Net</b>     |
|              | <b>Distribution Total:</b>               |                |                           |                                                       |                                  |                                                        |                     |          |                               |   | 450.84         |
| Line Amount: |                                          |                | 450.84                    |                                                       | 0.00                             | 0.00                                                   |                     |          | 0.00                          |   | 450.84         |

**Finance > Requisition > Details Screen**

### **Procedure**

Do the following to create a purchase requisition:

1. What do you need to do?

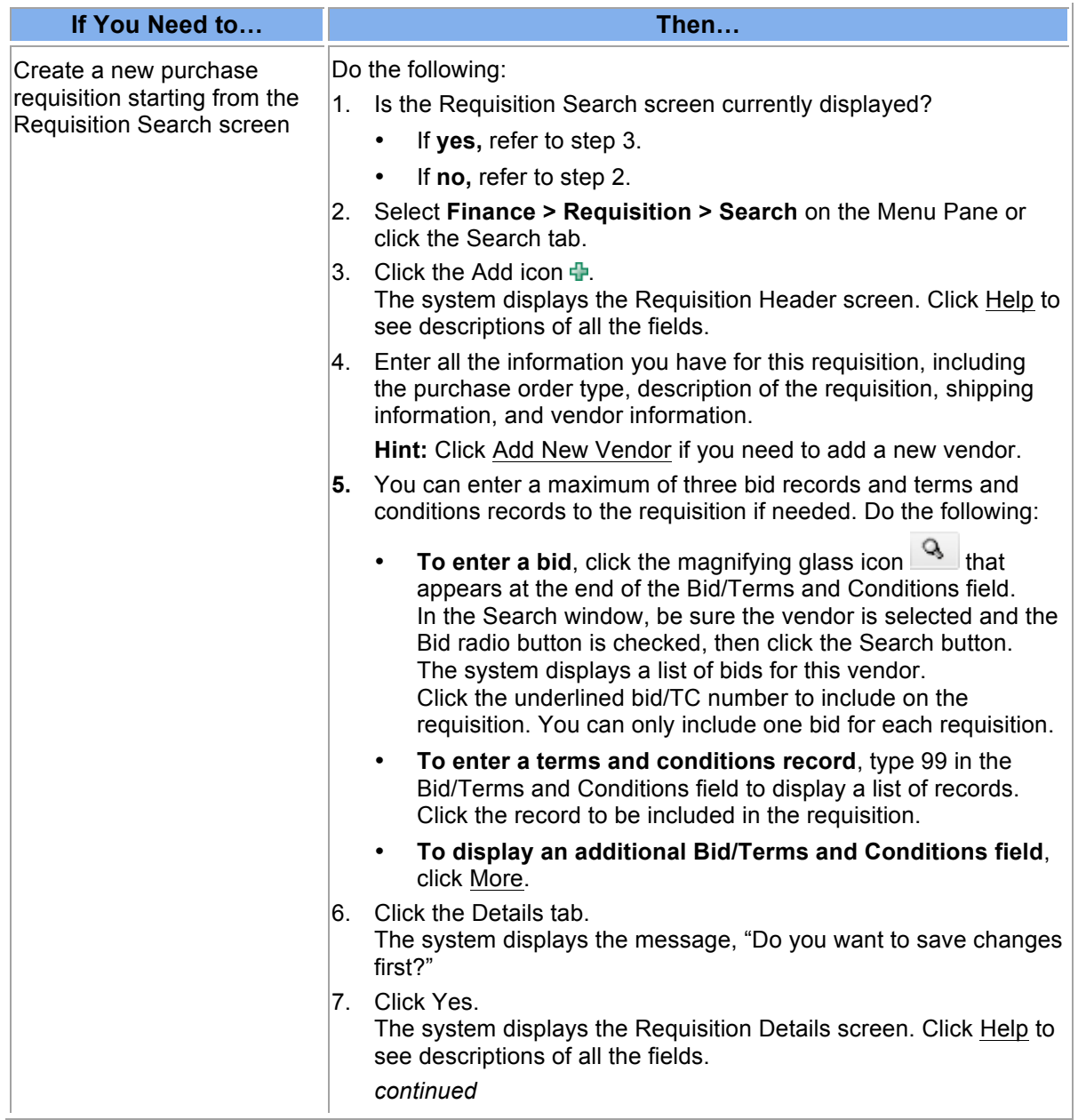

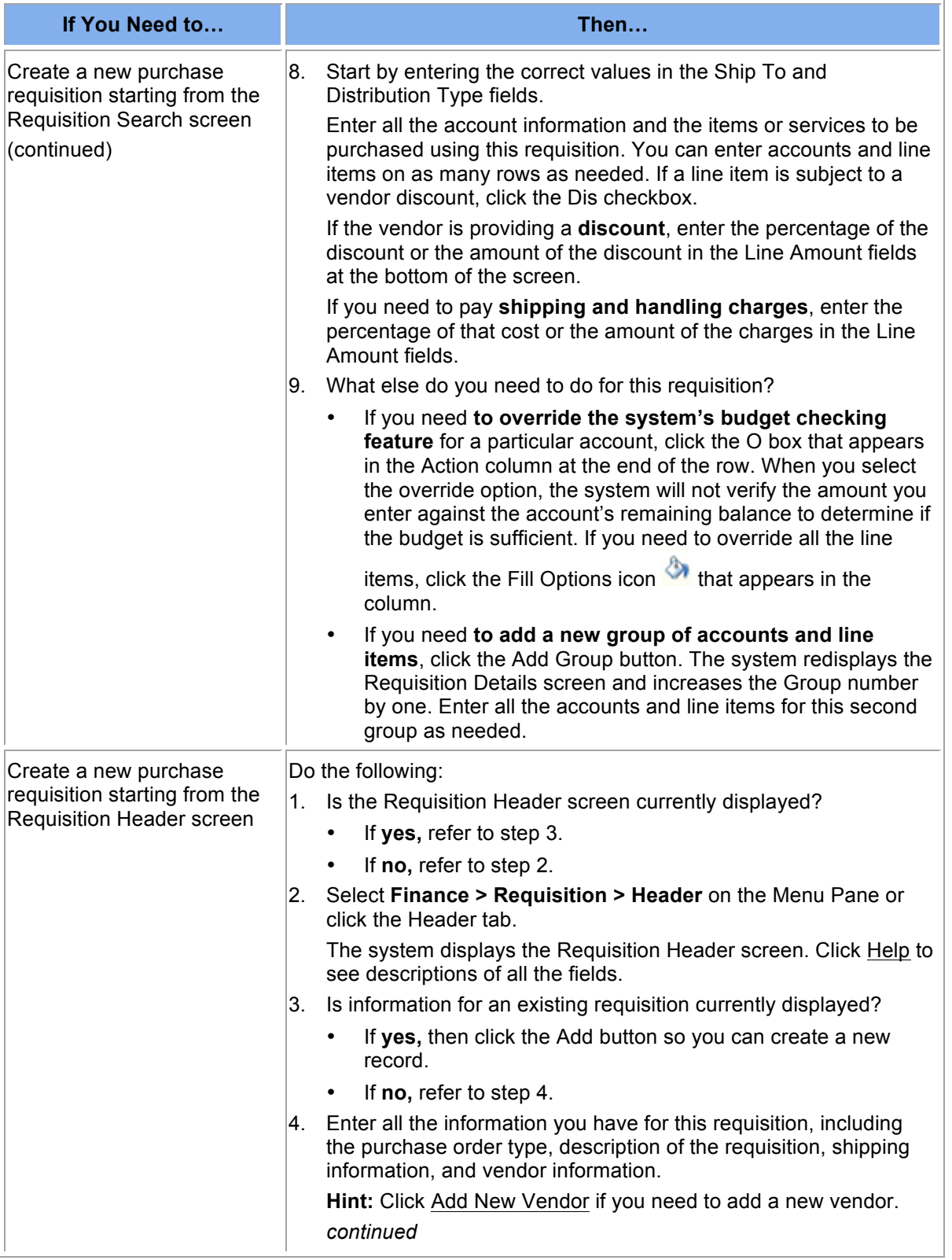

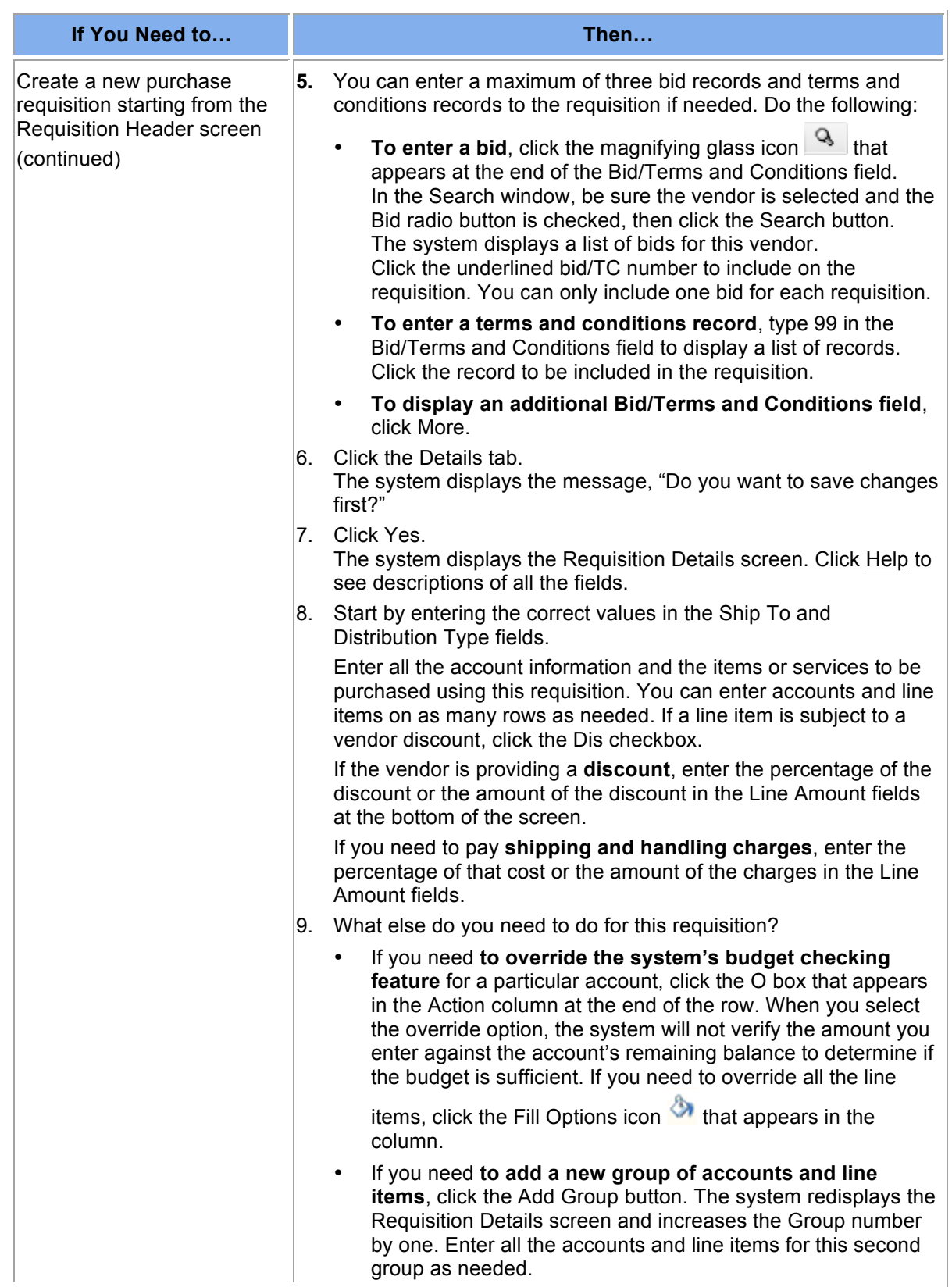

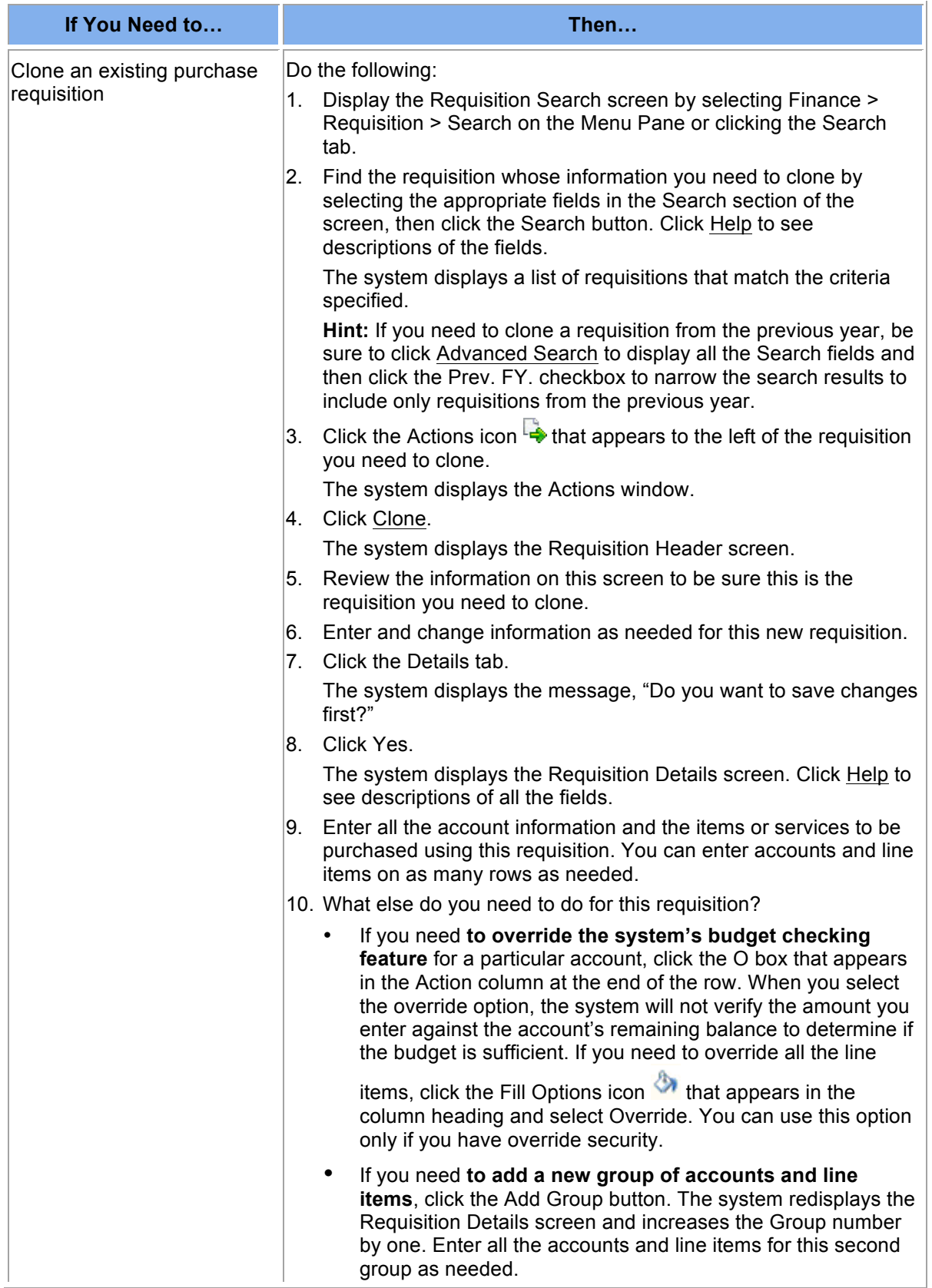

- 2. Select one of the following save options:
	- To **save** the changes but do not forward to the approval queue yet, click the Save & Continue button.

The system saves the information and adds this requisition to the list of Incomplete Documents on the Awaiting My Action screen.You will be able to update this requisition at a later date and then forward it.

• To **save the requisition and forward it**, click the Save & Post button.

The system creates the approval queue, forwards the requisition to the first person in the queue, and posts the pre-encumbrance to the general ledger. If you are the same person who would be responsible for approving the requisition, then the system does not create an approval queue and simply assigns the requisition to a purchase order.

3. To redisplay the Requisition > Search screen, click  $\sqrt{S^2 + S^2}$ 

# **Cancelling a Requisition**

Purchase requisitions that have not been saved and posted to the approval queue are assigned a status of Inactive. Inactive requisitions can be cancelled by displaying the requisition and clicking the Cancel button.

The Cancel button only appears on the Requisition Header or Requisition Details screen if the requisition has an Inactive status. If you choose to cancel the requisition, the system displays the message, "Are you sure you want to cancel?" Click Yes to complete the cancellation, or click No if you need to retain the requisition.

After a requisition has been saved and posted, the Cancel button is not available. However, you can void the requisition using the Void button. Refer to "Voiding a Requisition".

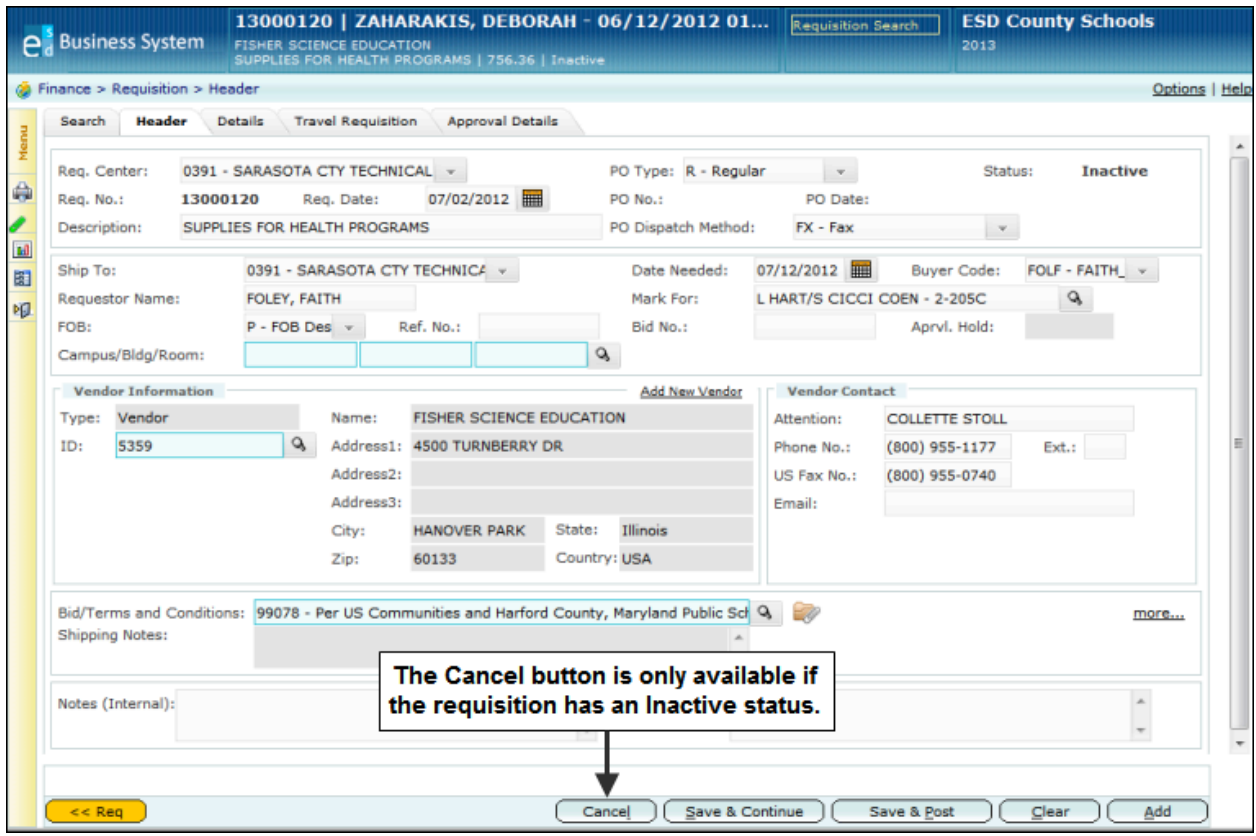

# **Voiding a Requisition**

Use this procedure to void a purchase requisition. You can choose to void a requisition in its entirety or to void one or more line items or accounts within it.

You can void a requisition only in the following cases:

- You are the originator, and the requisition status is either new or returned.
- You are not the originator, but you do have override security and the transaction status is new or returned.

Once you void a requisition, it can no longer be submitted or updated. You can, however, clone a voided requisition, update it, and submit for approval.

### **Before You Begin**

Do the following before you begin:

- Sign on to the correct fiscal year. Refer to "Signing on to a Particular Fiscal Year."
- Be sure you have the correct security access to void a purchase requisition.

### **Procedure**

Do the following to void a purchase requisition:

1. Select Finance > Requisition > Search on the Menu Pane.

The Requisition > Search screen is displayed.

2. Find the requisition you need to void by selecting the appropriate fields in the Search section of the screen, then click the Search button. Click Help to see descriptions of all the fields. The system displays a list of requisitions that match the criteria specified.

3. Click the Actions icon  $\overline{t}$  that appears to the left of the requisition you need to void.

The system displays the Actions window.

4. Click the Header option.

The system displays the Requisition > Header screen. Click Help to see descriptions of the fields.

5. Review the information on this screen to be sure this is the requisition you need to void.

6. Do you need to void the entire requisition or selected line items or accounts?

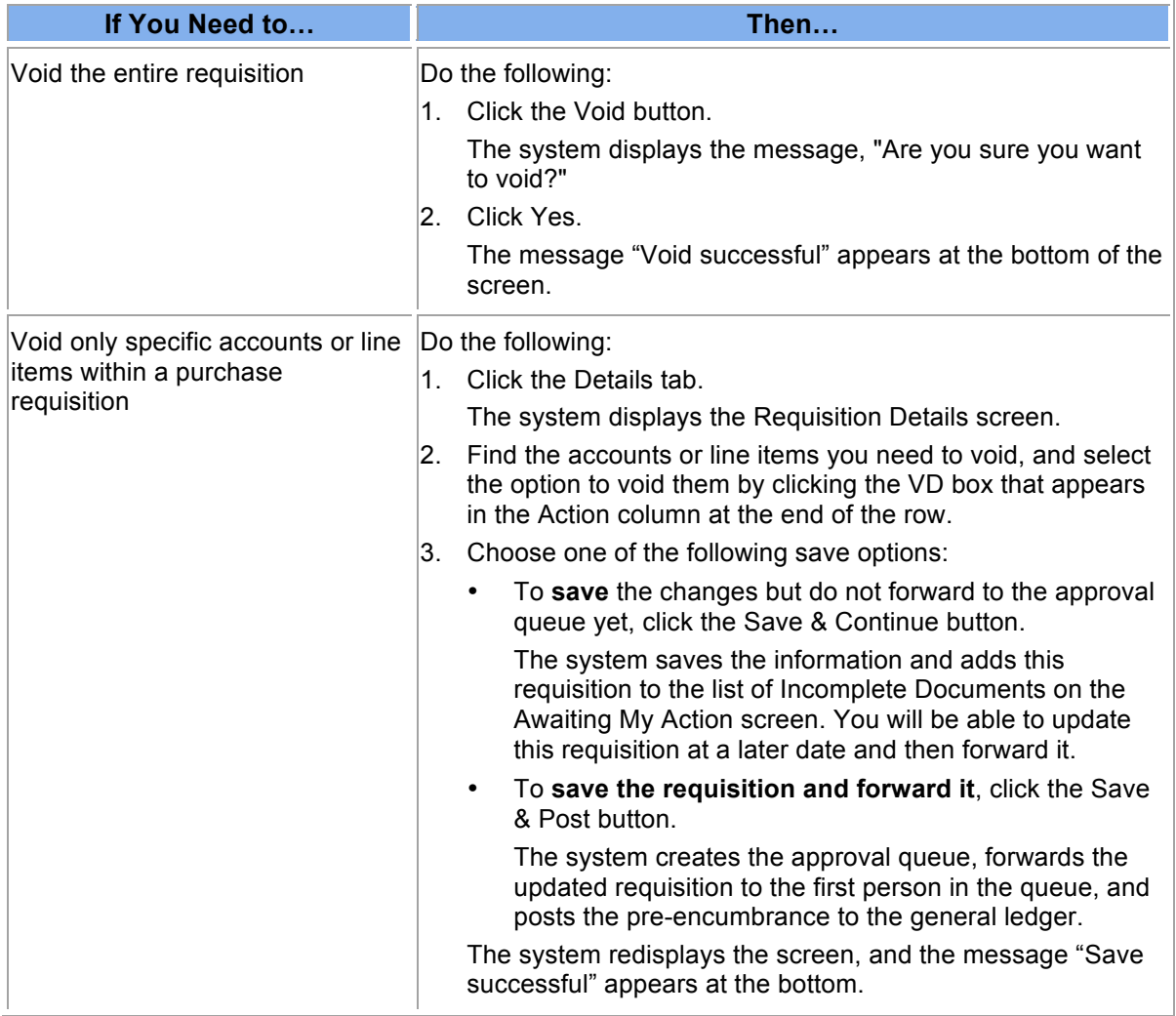

# **Approving a Requisition**

School personnel who need to review and approve requisitions can do so in three different ways:

- From an **email** that has been sent to the reviewer. This email includes information about the requisition, as well as buttons that enable the reviewer to approve or deny the requisition. A third button within the email enables the reviewer to log in to the system. The reviewer may need to log in if he or she needs to take an action other than approve or deny.
- From the **Awaiting My Action screen**. This screen includes a list of incomplete documents and a list of all items waiting for the reviewer's attention. The incomplete documents and action items listed on this screen may include many different types of Human Resources and Finance System documents and requests in addition to purchase requisitions. The approver can use the two lists like a menu to review what items require additional information to be processed and what items are waiting for his or her review and approval.
- From the **Requisition Search screen**. The procedure for finding and approving a requisition from the Requisition Search screen appears on the next page.

When you or another reviewer reviews the requisition, you can take one of several actions. You can also enter comments to explain the action you take.

- You can choose to **approve** the requisition, and it will be forwarded to the next person in the approval queue. When the last person in the queue approves the requisition, the system sends an email to the person who initiated it.
- You can **approve and insert** another employee who is not already in the approval queue so he or she can review the requisition before it moves to the next person in the queue.
- You can **insert** someone to review and approve before you decide. The requisition will be returned to you after the additional employee reviews it.
- You can **hold** a requisition so that it is not forwarded to the next person in the queue. When selecting the hold option, you must enter a reason code that explains the hold. Reason codes are defined by your district. The hold option is available for requisitions and travel expense reports only.
- You can **deny** the requisition. Denying a requisition has the same effect as voiding it. When you deny the requisition, the system sends an email to the person who initiated the requisition stating that it has been denied. If you are denying the requisition, you can specify the reason in the Comments field. The initiator can choose to create a new requisition and start the approval process over again.
- You can choose to take **no action** at this time.
- You can **return** the requisition to the initiator if you need more information. When you return it, the system sends an email to the initiator stating that it is being returned. If you are returning the requisition, you can specify the reason or what additional information is needed in the Comments field.

If you are an administrator with special security, you can take one of the following actions:

- You can **bypass** this level of approval and send the request to the next level of approval.
- You can **substitute** another reviewer.

The system sends email notification to the initiator only when the requisition is returned, denied, or approved by the final person in the queue. If the initiator's and reviewers' user accounts are not set up to accept email, then the system does not send the email notification.

When a vendor has been added on the Requisition Header screen and the requisition has reached the final approver in the queue, the **Add New Vendor** checkbox is displayed on the Approval Details screen. To approve the requisition, the final approver must check this checkbox to add the new vendor to the system. If the final approver does not approve the vendor but wants to approve the requisition, he or she needs to first change the vendor on the Requisition Header screen then complete the approval process.

### **Before You Begin**

Be sure you have the correct security access to approve a requisition.

#### **Procedure**

Do the following to review and process a requisition that has been forwarded to you for your action:

1. Select Finance > Requisition > Search on the Menu Pane.

The Requisition > Search screen is displayed.

2. Click My Approval.

The system displays a list of requisitions that are waiting for your approval. Additional fields are displayed below the Search fields:

- To display a list of **approved requisitions** in your queue, select Approved and enter a corresponding date range.
- To display a list of **requisitions in your queue that have a hold status,** select **Hold**. You can choose to select a corresponding reason, but it is not required.
- To display the list of **requisitions waiting for your approval,** select My Queue. This is the default.

**Hint:** To narrow the list of requisitions, enter the appropriate values in the Search fields. If you need to enter more search criteria than is currently displayed, then click Advanced Search.

3. If you selected a different option or entered search criteria, click the Search button.

The system displays a list of requisitions that match the criteria specified.

**Hint:** You can see the name of the person or department who is currently reviewing a requisition by hovering the cursor over the status field for each requisition.

- 4. To review a particular requisition, click the Actions icon  $\rightarrow$  that appears to the left of it. The system displays the Actions window.
- 5. Click Approval Details.

The system displays the Approval Details screen.

- 6. Review all the information about this requisition. Click Help to see descriptions of all the fields.
- 7. Determine what action you need to take, and enter your action and comments in the Approval Details section of the screen.

If you choose the option to insert an additional approver or substitute an approver, select the appropriate value in the Approver Type field and enter his or her name in the following field. If you choose to hold the requisition, select the appropriate value in the Reason field.

8. Click the Save button.

The system saves your approval information and sends the requisition to the next person in the approval queue. If you are the last person in the queue and you approved the requisition, then the system assigns it to a purchase order and the funds for the purchase become fully encumbered.

9. What do you need to do?

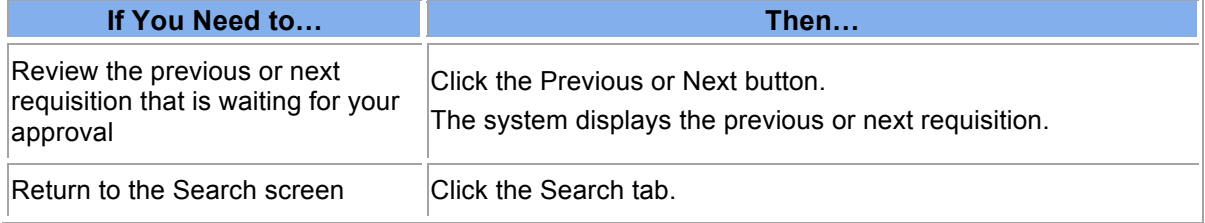